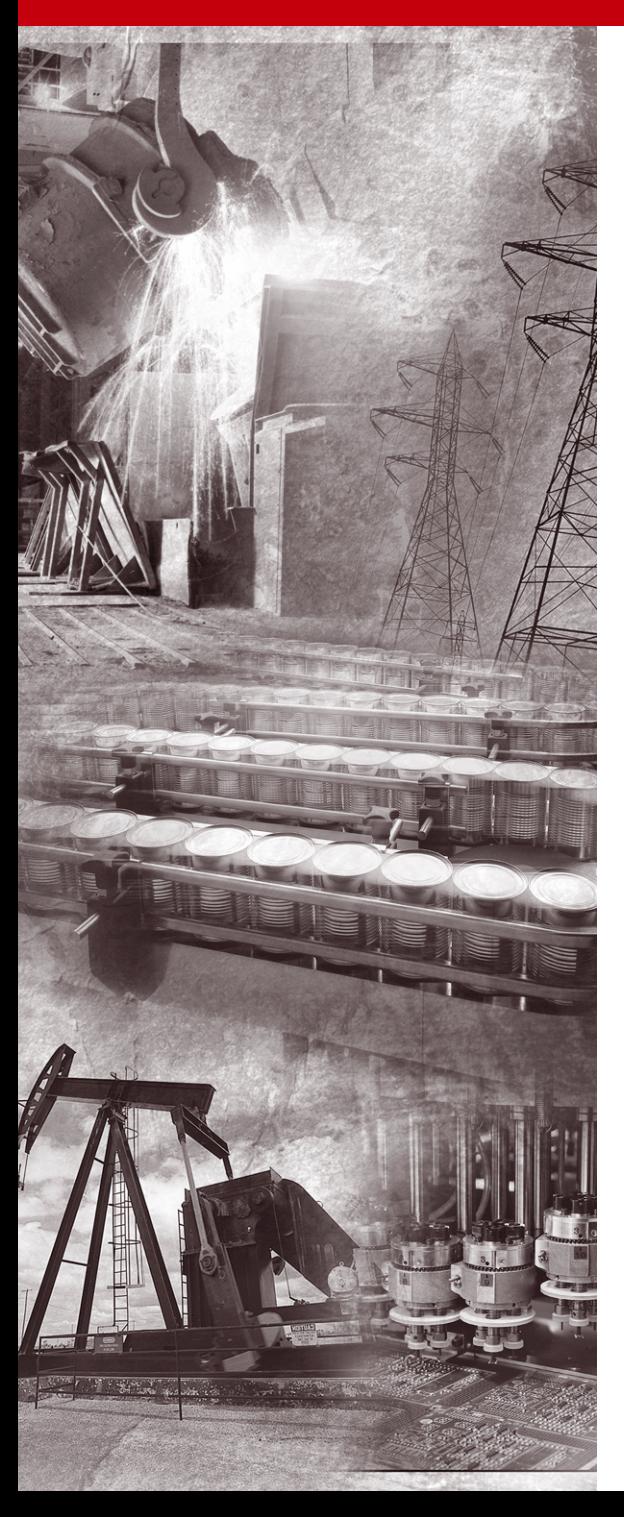

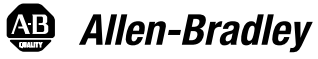

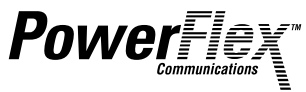

# **Interbus Adapter**

**20-COMM-I FRN 1.xxx**

**User Manual**

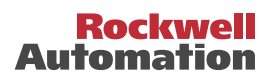

## **Table of Contents**

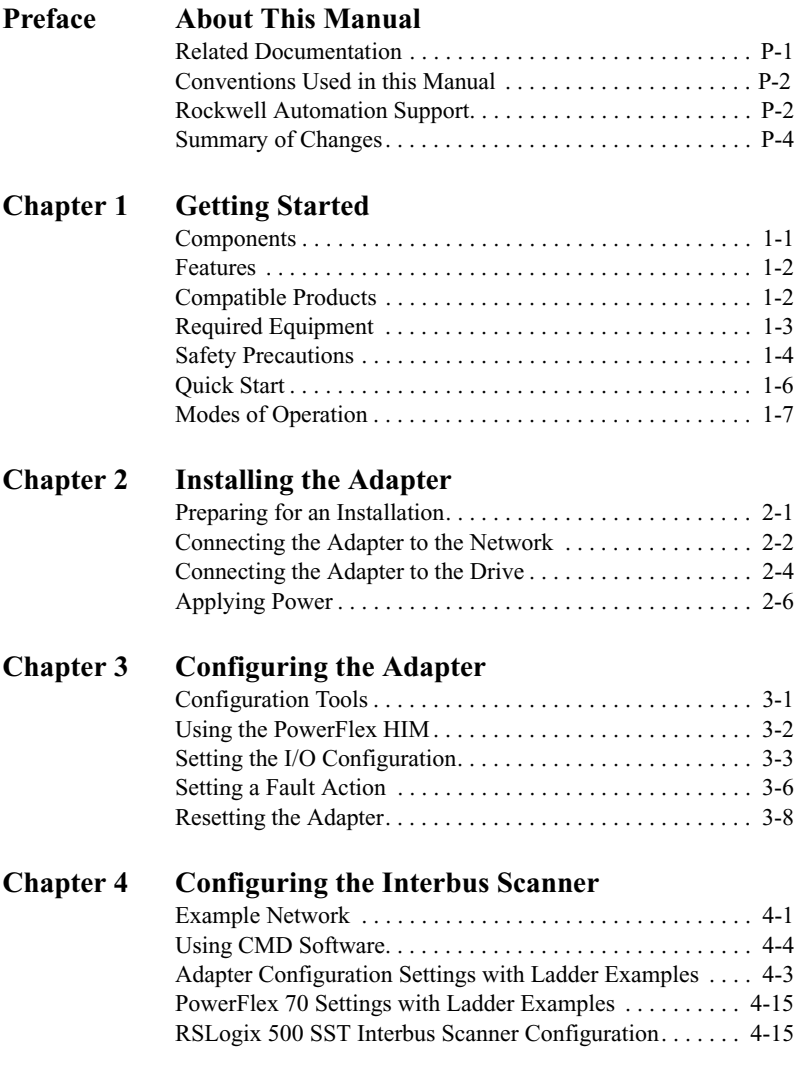

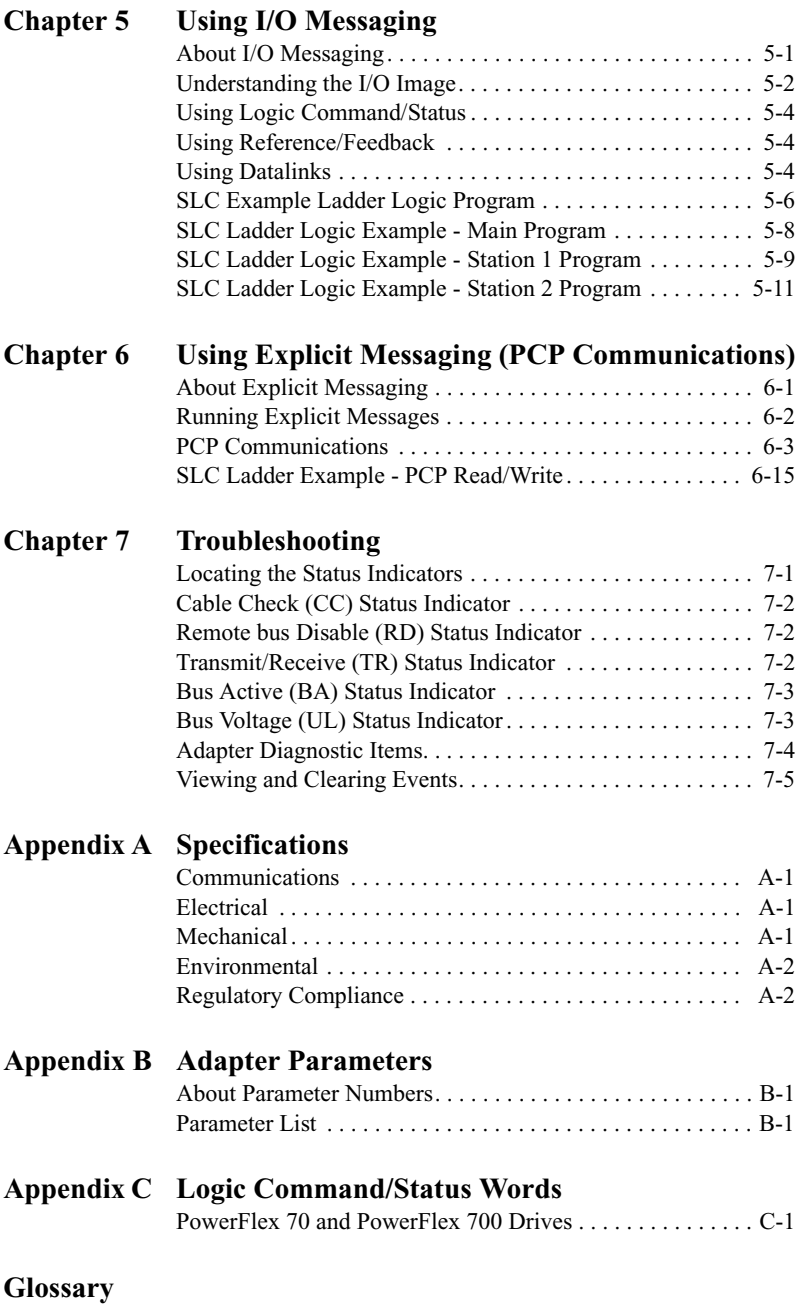

**Index**

# **Important User Information**

Solid state equipment has operational characteristics differing from those of electromechanical equipment. "*Safety Guidelines for the Application, Installation and Maintenance of Solid State Controls*" (Publication SGI-1.1) describes some important differences between solid state equipment and hard-wired electromechanical devices. Because of this difference, and also because of the wide variety of uses for solid state equipment, all persons responsible for applying this equipment must satisfy themselves that each intended application of this equipment is acceptable.

In no event will the Allen-Bradley Company be responsible or liable for indirect or consequential damages resulting from the use or application of this equipment.

The examples and diagrams in this manual are included solely for illustrative purposes. Because of the many variables and requirements associated with any particular installation, the Allen-Bradley Company cannot assume responsibility or liability for actual use based on the examples and diagrams.

No patent liability is assumed by Allen-Bradley Company with respect to use of information, circuits, equipment, or software described in this manual.

Reproduction of the contents of this manual, in whole or in part, without written permission of the Allen-Bradley Company is prohibited.

Throughout this manual we use notes to make you aware of safety considerations.

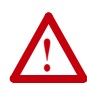

**ATTENTION:** Identifies information about practices or circumstances that can lead to personal injury or death, property damage, or economic loss.

Attentions help you:

- identify a hazard
- avoid the hazard
- recognize the consequences

**Important:** Identifies information that is especially important for successful application and understanding of the product.

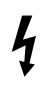

**Shock Hazard** labels may be located on or inside the drive to alert people that dangerous voltage may be present.

# <span id="page-4-1"></span><span id="page-4-0"></span>**About This Manual**

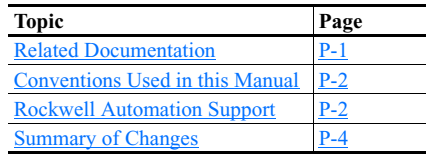

## **Related Documentation**

<span id="page-4-2"></span>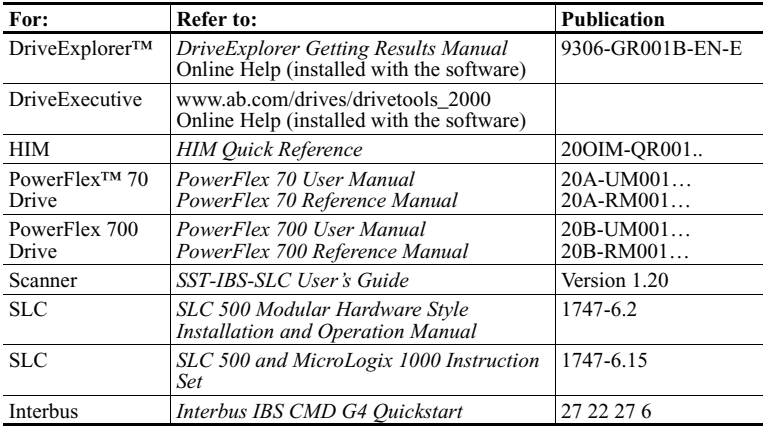

Documentation for the above and this manual can be obtained online at http://www.ab.com/manuals.

Documentation from SST / Woodhead can be obtained online at http://www.mysst.com/download.

## <span id="page-5-0"></span>**Conventions Used in this Manual**

The following conventions are used throughout this manual:

- Parameter names are shown in the following format **Parameter xxx - [\*]**. The xxx represents the parameter number. The \* represents the parameter name. For example **Parameter 01 - [DPI Port]**.
- Menu commands are shown in bold type face and follow the format **Menu > Command**. For example, if you read "Select **File > Open**," you should click the **File** menu and then click the **Open** command.
- The firmware release is displayed as FRN X.xxx. The "FRN" signifies Firmware Release Number. The "X" is the major release number. The "xxx" is the minor update number. This manual is for Firmware release 1.xxx.
- This manual provides information about the Interbus adapter and using it with PowerFlex drives. The adapter can be used with other products that implement DPI. Refer to the documentation for your product for specific information about how it works with the adapter.

## <span id="page-5-1"></span>**Rockwell Automation Support**

Rockwell Automation offers support services worldwide, with over 75 sales/support offices, over 500 authorized distributors, and over 250 authorized systems integrators located through the United States alone. In addition, Rockwell Automation representatives are in every major country in the world.

#### **Local Product Support**

Contact your local Rockwell Automation representative for sales and order support, product technical training, warranty support, and support service agreements.

#### **Technical Product Assistance**

If you need to contact Rockwell Automation for technical assistance, please review the information in [Chapter 7](#page-84-1), [Troubleshooting](#page-84-2) first. If you still have problems, then call your local Rockwell Automation representative.

#### **U.S. Allen-Bradley Drives Technical Support**:

E-mail: support@drives.ra.rockwell.com Tel: (1) 262.512.8176 Fax: (1) 262.512.2222 Online: **www**.ab.com/support/abdrives

#### **UK Customer Support Center**:

E-mail: esupport2@ra.rockwell.com Tel: +44 (0) 870 2411802 Fax: +44 (0) 1908 838804

#### **German Customer Service Center**:

E-mail: ragermany-csc@ra.rockwell.com Tel: +49 (0) 2104 960-630 Fax: +49 (0) 2104 960-501

# <span id="page-7-0"></span>**Summary of Changes**

This is the first release of the 20-COMM-I manual.

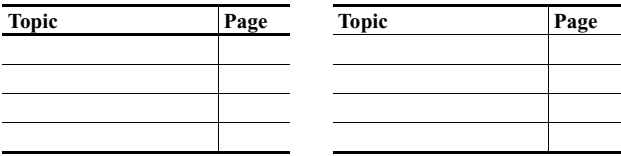

# <span id="page-8-4"></span><span id="page-8-1"></span><span id="page-8-0"></span>**Getting Started**

The 20-COMM-I Interbus adapter is an embedded communication option for any one drive in the PowerFlex family. It can also be used with other Allen-Bradley products implementing DPI™, a functional enhancement to SCANport™.

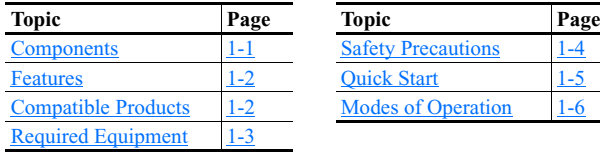

<span id="page-8-3"></span>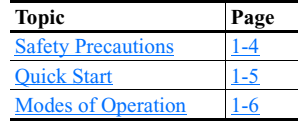

### <span id="page-8-2"></span>**Components**

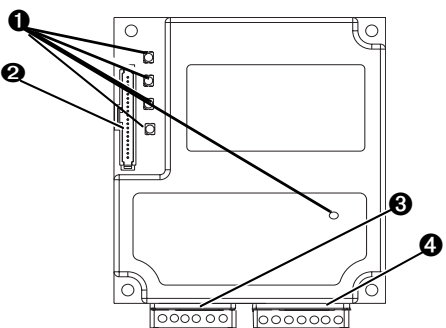

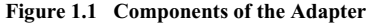

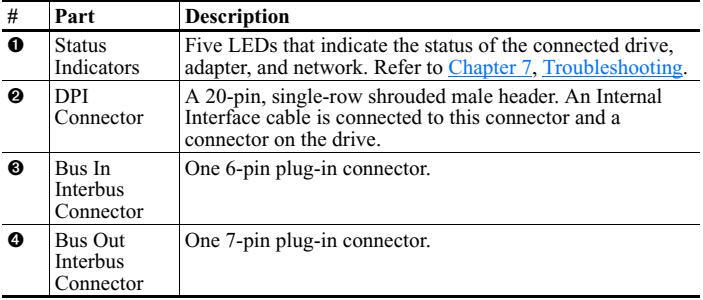

#### <span id="page-9-0"></span>**Features**

The Interbus adapter features the following:

- The adapter is mounted in the PowerFlex drive and receives the required power from the drive. Captive screws are used to secure the adapter to the drive.
- A number of configuration tools can be used to configure the adapter and connected drive. The tools include the PowerFlex HIM on the drive, or drive-configuration software such as DriveExplorer (version 2.01 or higher) or DriveExecutive (version 1.01 or higher).
- Status indicators report the status of the drive, adapter, and network.
- I/O, including Logic Command/Reference and Datalinks, may be configured for your application using a parameter.
- Explicit messages are supported (PCP Read/Write).
- User-defined fault actions determine how the adapter and PowerFlex drive respond to communication disruptions on the network.

#### <span id="page-9-1"></span>**Compatible Products**

The Interbus adapter is compatible with Allen-Bradley PowerFlex drives and other products that support DPI. DPI is a second generation peripheral communication interface. It is a functional enhancement to SCANport. At the time of publication, compatible products include:

- PowerFlex 70 drives
- PowerFlex 700 drives
- PowerFlex 7000 drives

## <span id="page-10-0"></span>**Required Equipment**

#### **Equipment Shipped with the Adapter**

When you unpack the adapter, verify that the package includes:

- ❑ One Interbus adapter
- ❑ A 2.54 cm (1 in.) and a 15.24 cm (6 in.) Internal Interface cable (only one cable is needed to connect the adapter to the drive)
- ❑ One grounding wrist strap
- ❑ LED labels
- ❑ This manual

#### **User-Supplied Equipment**

To install and configure the Interbus adapter, you must supply:

- ❑ A small flathead screwdriver
- ❑ Interbus cable
- ❑ Configuration tool, such as:
	- PowerFlex HIM
	- DriveExplorer (version 2.01 or higher)
		- with 1203-SSS Serial Converter (version 3.001 or higher)
	- DriveExecutive (version 1.01 or higher)
		- with 1203-SSS Serial Converter (version 3.001 or higher)
- ❑ Configuration tool, such as:
	- Interbus configuration software (CMD)

### <span id="page-11-0"></span>**Safety Precautions**

Please read the following safety precautions carefully.

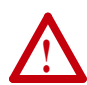

**ATTENTION:** Risk of injury or equipment damage exists. Only personnel familiar with drive and power products and the associated machinery should plan or implement the installation, start-up, configuration, and subsequent maintenance of the product using a Interbus adapter. Failure to comply may result in injury and/or equipment damage.

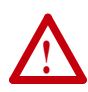

**ATTENTION:** Risk of injury or death exists. The PowerFlex drive may contain high voltages that can cause injury or death. Remove all power from the PowerFlex drive, and then verify power has been removed before installing or removing a Interbus adapter.

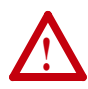

**ATTENTION:** Risk of equipment damage exists. The Interbus adapter contains ESD (Electrostatic Discharge) sensitive parts that can be damaged if you do not follow ESD control procedures. Static control precautions are required when handling the adapter. If you are unfamiliar with static control procedures, refer to *Guarding Against Electrostatic Damage*, Publication 8000-4.5.2.

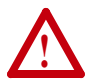

**ATTENTION:** Risk of injury or equipment damage exists. If the Interbus adapter is transmitting control I/O to the drive, the drive may fault when you reset the adapter. Determine how your drive will respond before resetting an adapter.

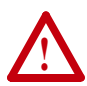

**ATTENTION:** Risk of injury or equipment damage exists. **Parameters 6 - [Comm Flt Action]** lets you determine the action of the adapter and connected PowerFlex drive if communications are disrupted. By default, this parameter faults the PowerFlex drive. You can set this parameter so that the PowerFlex drive continues to run. Precautions should be taken to ensure that the setting of this parameter does not create a hazard of injury or equipment damage.

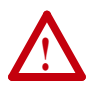

**ATTENTION:** Risk of injury or equipment damage exists. When a system is configured for the first time, there may be unintended or incorrect machine motion. Disconnect the motor from the machine or process during initial system testing.

## **Quick Start**

This section is designed to help experienced users start using the Interbus adapter. If you are unsure about how to complete a step, refer to the referenced chapter.

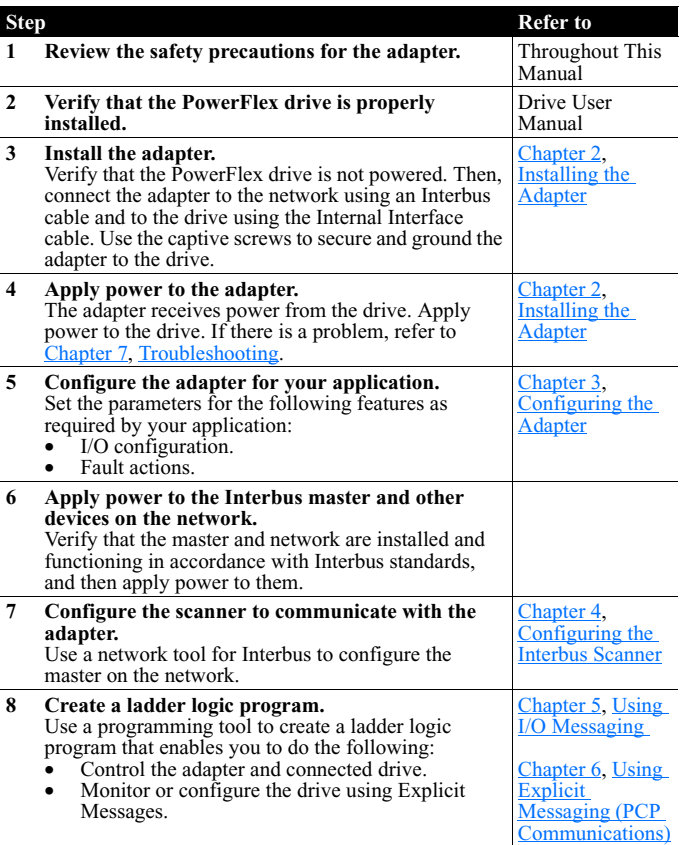

### <span id="page-13-0"></span>**Modes of Operation**

The adapter uses five status indicators to report its operating status. They can be viewed on the adapter or through the drive cover. (See [Figure 1.2.](#page-13-1))

<span id="page-13-1"></span>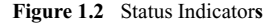

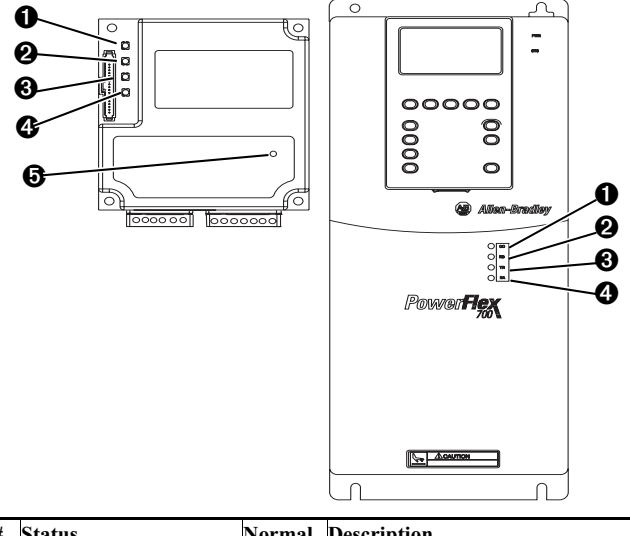

|         | <b>Status</b><br>Indicator   |       | Normal Description<br>Status <sup>(1)</sup> |
|---------|------------------------------|-------|---------------------------------------------|
| $\bf o$ | CC Cable Check               | Green | Cable connections good.                     |
| ❷       | RD Remote Bus Disable Off    |       | Outgoing remote bus is not switched off.    |
|         | <b>O</b> TR Transmit/Receive | Off   | No PCP connections are carried out          |
|         |                              | Green | PCP connection are being carried out.       |
| ❹       | <b>BA Bus Active</b>         | Green | Bus is active.                              |
| ❺       | UL Bus Voltage               | Green | Bus Voltage is OK.                          |

 $(1)$  If all status indicators are off, the adapter is not receiving power. Refer to [Chapter](#page-16-3) 2, [Installing the Adapter](#page-16-4), for instructions on installing the adapter.

**Note:** The UL indicator is not viewable when the drive cover is installed or closed.

**Note:** Interbus compliance requires different LED functions than what is normally displayed on the front of the drive (Port, Mod, Net A, and Net B Led's). LED labels are provided with the adapter for application to the drive cover.

If any other conditions occur, refer to [Chapter 7](#page-84-1), [Troubleshooting](#page-84-2) .

# <span id="page-16-4"></span><span id="page-16-3"></span><span id="page-16-1"></span><span id="page-16-0"></span>**Installing the Adapter**

Chapter 2 provides instructions for installing the adapter on a PowerFlex drive.

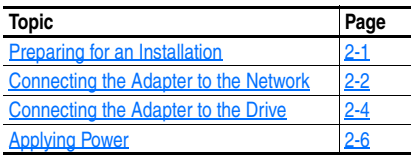

## <span id="page-16-2"></span>**Preparing for an Installation**

Before installing the Interbus adapter:

Verify that you have all required equipment. Refer to [Chapter 1,](#page-8-3) **[Getting Started.](#page-8-4)** 

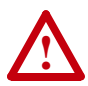

**ATTENTION:** Risk of equipment damage exists. The Interbus adapter contains ESD (Electrostatic Discharge) sensitive parts that can be damaged if you do not follow ESD control procedures. Static control precautions are required when handling the adapter. If you are unfamiliar with static control procedures, refer to *Guarding Against Electrostatic Damage*, Publication 8000-4.5.2.

**!**

### <span id="page-17-0"></span>**Connecting the Adapter to the Network**

**ATTENTION:** Risk of injury or death exists. The PowerFlex drive may contain high voltages that can cause injury or death. Remove power from the drive, and then verify power has been discharged before installing or removing an adapter.

- **1.** Remove power from the drive.
- **2.** Use static control precautions.
- **3.** Route the Interbus cables through the bottom of the PowerFlex drive. (See [Figure 2.3](#page-20-0).)
- **4.** Connect the Interbus connectors to the cables. (See [Figure 2.1.](#page-18-0))

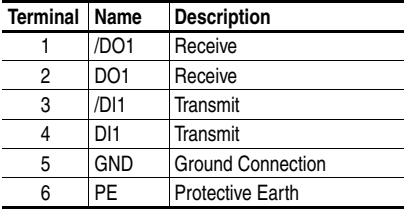

Bus In Connector (from previous node on the network).

Bus Out Connector (to next node on the network).

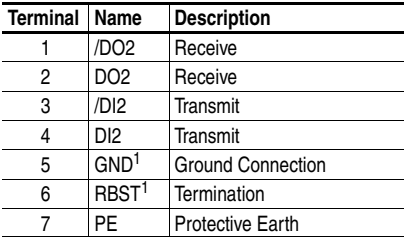

**Important:** <sup>(1)</sup> Connect GND to RBST if the adapter is NOT the last adapter on the bus. If the connection is not made, the adapter will terminate the outgoing bus.

See **Figure 2.1** for an explanation of wiring an Interbus network.

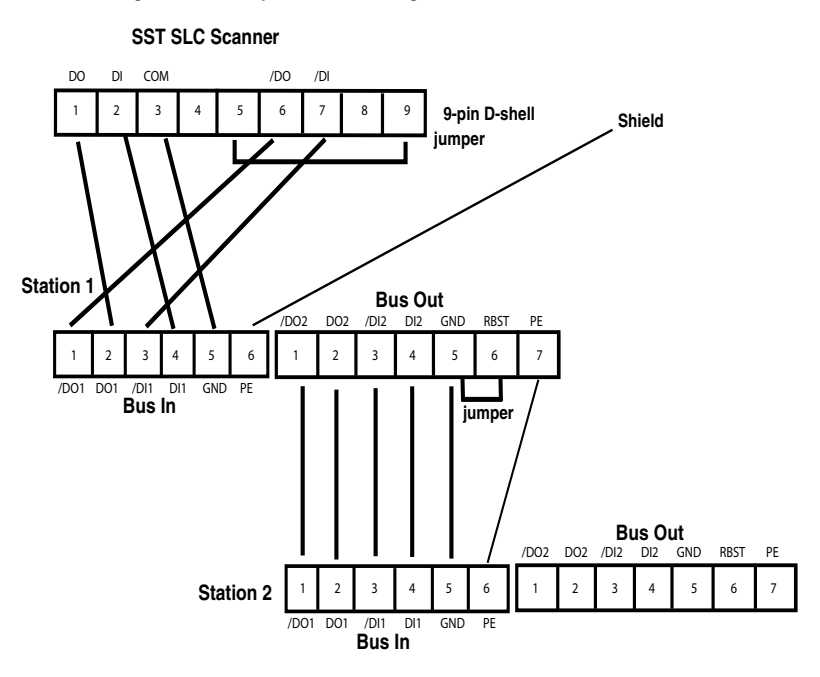

<span id="page-18-0"></span>**Figure 2.1 Example Network Wiring** 

**5.** Connect the Interbus connector to the adapter.

## <span id="page-19-0"></span>**Connecting the Adapter to the Drive**

- **1.** Remove power from the drive.
- **2.** Use static control precautions.
- **3.** Connect the Internal Interface cable to the DPI port on the drive and then to DPI connector on the adapter.

**Figure 2.2 DPI Ports and Internal Interface Cables**

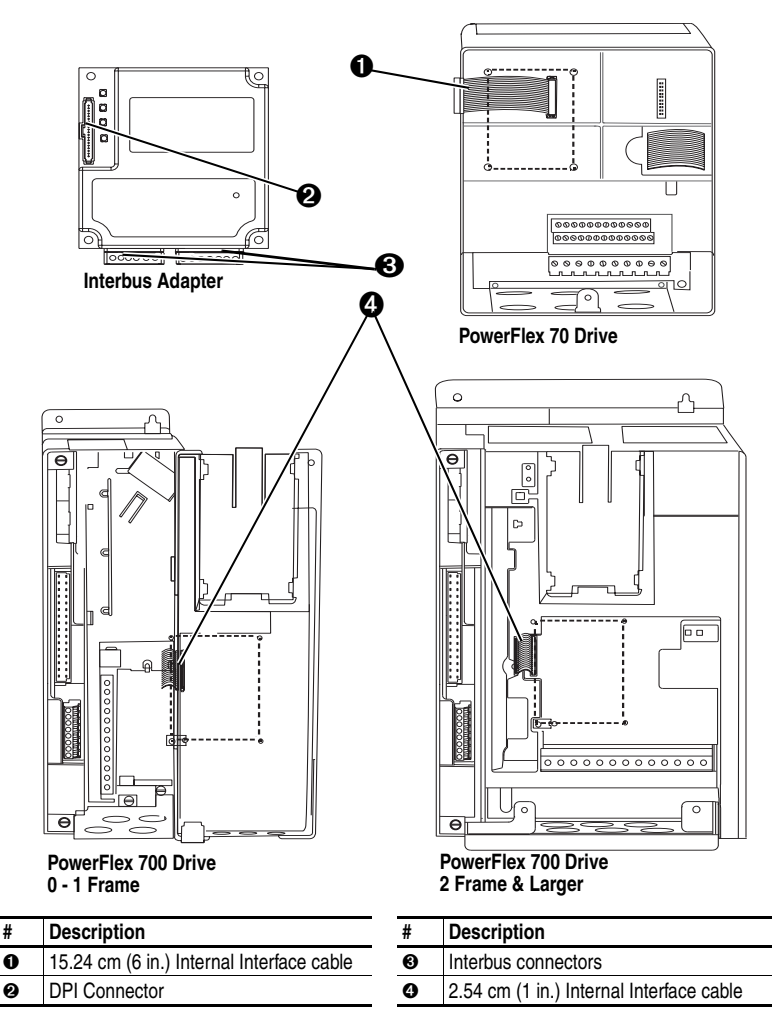

**4.** Fold the Internal Interface cable behind the adapter and mount the adapter on the drive using the four captive screws to secure and ground it to the drive.

**Important:** On a PowerFlex 70 drive, tighten the screw in the lower right hole to ground the adapter.

On a PowerFlex 700 drive, tighten the screw in the lower left hole to ground the adapter.

<span id="page-20-0"></span>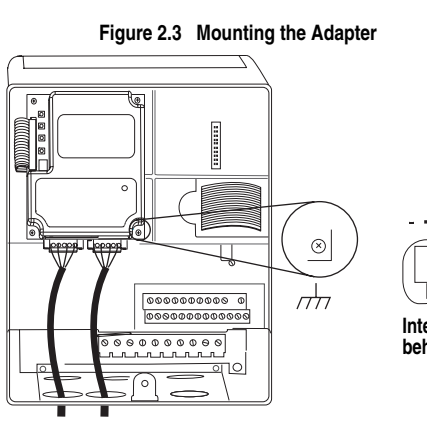

**PowerFlex 70 Drive Adapter mounts in drive.**

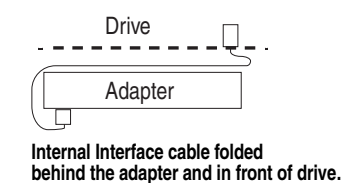

 $\overline{a}$ 

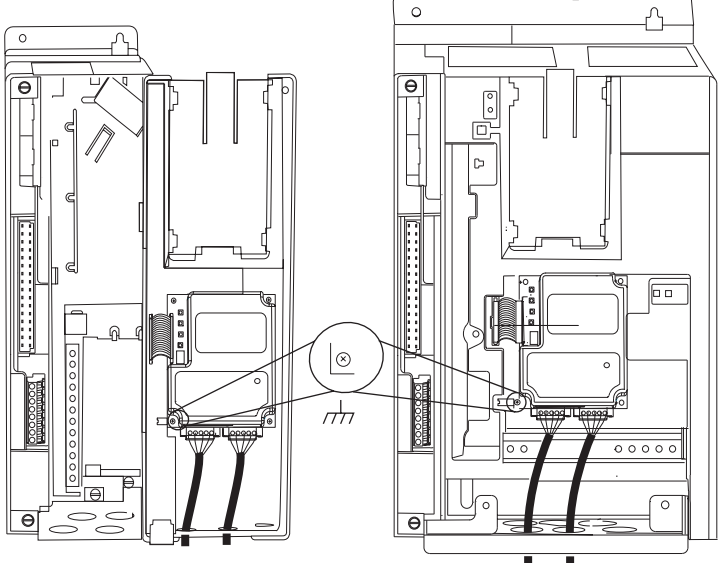

**PowerFlex 700 Drive (0 - 1 Frames)**

**Adapter mounts on door. PowerFlex 700 Drive (2 Frame & Larger) Adapter mounts in drive.**

## <span id="page-21-0"></span>**Applying Power**

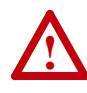

**ATTENTION:** Risk of equipment damage, injury, or death exists. Unpredictable operation may occur if you fail to verify that parameter settings and switch settings are compatible with your application. Verify that settings are compatible with your application before applying power to the drive.

**1.** Close the door or reinstall the cover on the drive. Key status indicators can be viewed on the front of the drive after power has been applied.

**Note:** Interbus compliance requires different LED functions than what is normally displayed on the front of the drive (Port, Mod, Net A, and Net B Leds). LED labels are provided with the adapter for application to the drive cover.

- **2.** Apply power to the PowerFlex drive. The adapter receives its power from the connected drive. When you apply power to the product for the first time, the status indicators should be green or off after initialization. Refer to [Chapter](#page-84-1) 7, [Troubleshooting](#page-84-2) for more information.
- **3.** Apply power to the master device and other devices on the network.

# <span id="page-22-3"></span><span id="page-22-2"></span><span id="page-22-1"></span><span id="page-22-0"></span>**Configuring the Adapter**

Chapter 3 provides instructions and information for setting the parameters in the adapter.

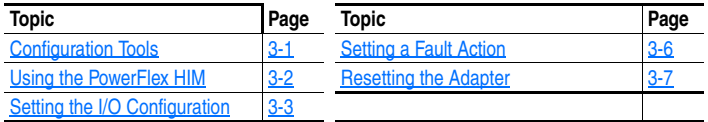

For a list of parameters, refer to **Adapter Parameters**. For definitions of terms in this chapter, refer to the [Glossary](#page-105-1).

## <span id="page-22-4"></span>**Configuration Tools**

The Interbus adapter stores parameters and other information in its own non-volatile memory. You must, therefore, access the adapter to view and edit its parameters. The following tools can be used to access the adapter parameters:

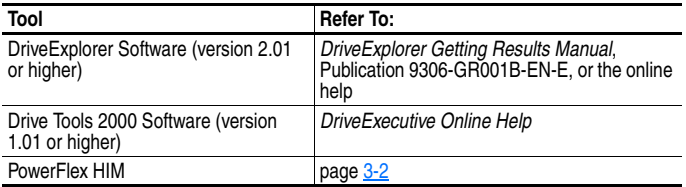

## <span id="page-23-0"></span>**Using the PowerFlex HIM**

If your drive has either an LED or LCD HIM (Human Interface Module), access parameters in the adapter as follows:

#### **Using an LED HIM**

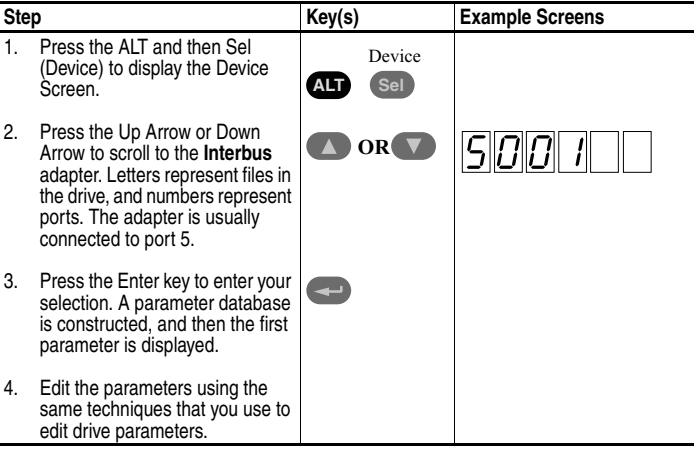

#### **Using an LCD HIM**

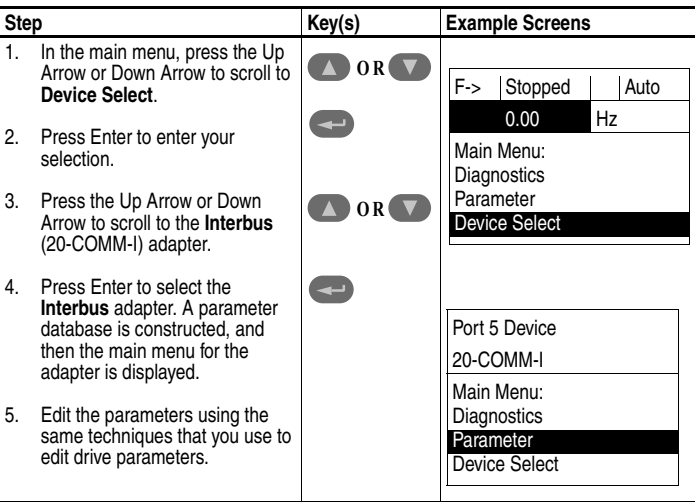

## <span id="page-24-0"></span>**Setting the I/O Configuration**

The I/O configuration determines the data that is sent to and from the drive. This is a two part process: enabling/disabling the data transmitted between the adapter and drive, and identifying the data transmitted between the adapter and the scanner.

- **1.** Enable or disable the data transmitted between the adapter and drive. A "1" enables the I/O
	- A "0" disables the I/O

Set the bits in **Parameter 8 - [DPI I/O Config]**:

| Port 5 Device         | Bit | <b>Description</b>                |
|-----------------------|-----|-----------------------------------|
| 20-COMM-I             | 0   | Logic Command/Reference (Default) |
| Parameter #: 8        |     | Datalink A                        |
| DPI I/O Config        | 2   | Datalink B                        |
| xxxxxxxxxxx00001      | 3   | Datalink C                        |
| Cmd/Ref<br><b>b00</b> | 4   | Datalink D                        |
|                       |     | 5 - 16 Not Used                   |

<span id="page-24-1"></span>**Figure 3.1 I/O Configuration Screen on an LCD HIM**

Bit 0 is the right-most bit. In Figure  $3.1$ , it is highlighted and equals "1."

- **2.** If Logic Command/Reference is enabled, configure the parameters in the drive to accept the logic and Reference from the adapter. For example, set **Parameter 90 - [Speed Ref A Sel]** in a PowerFlex 70 or 700 drive to "DPI Port 5" so that the drive uses the Reference from the adapter. Also, verify that the mask parameters (for example, **Parameter 276 - [Logic Mask]**) in the drive are configured to receive the desired logic from the adapter.
- **3.** If you enabled one or more Datalinks, configure parameters in the drive to determine the source and destination of data in the Datalink(s). Also, ensure that the Interbus adapter is the only adapter using the enabled Datalink(s).

**4.** Interbus requires the network I/O mapping to be configured first in the adapter. CMD software will read this configuration online when it is configuring the scanner.

Process Input Data Description (PIDD) words map input data on the network (data seen as inputs to the scanner and controller program). Example input data includes Logic Status, Feedback and Datalinks (Datalink x1 Out). Up to 9 words of input data can be mapped.

Process Output Data Description (PODD) words map output data on the network (data sent as outputs from the scanner and controller program). Example output data includes Logic Command, Reference and Datalinks (Datalink x1 In). Up to 9 words of output data can be mapped.

The following indexes are used to select the I/O data:

#### **Table 3.1 PIDD/PODD Indexes**

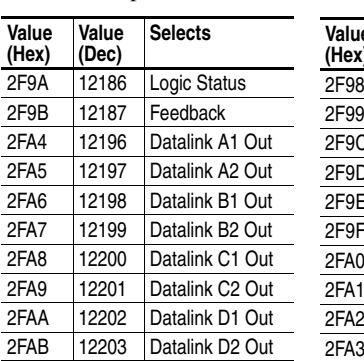

```
Input Output
```
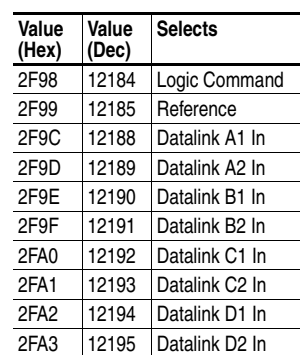

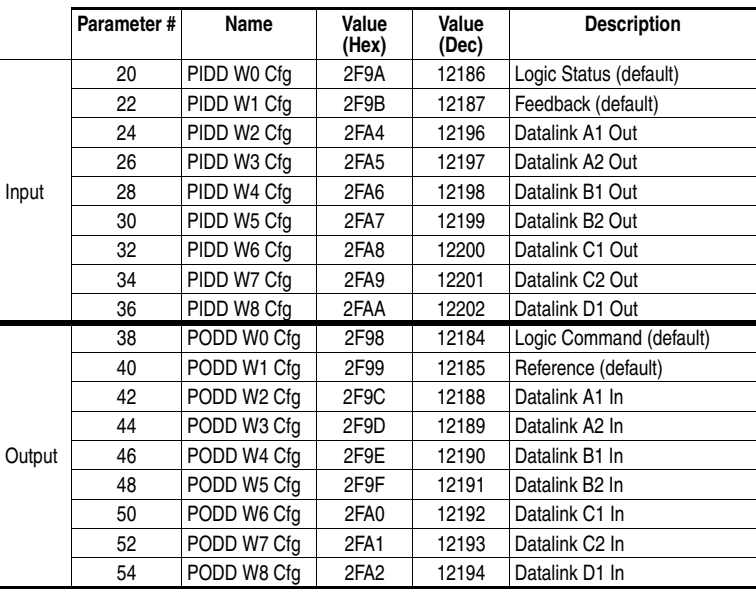

To configure the adapter for Logic Command/Status, Reference/ Feedback and the maximum number of Datalinks enabled:

Note that Datalink D2 is not used in this example because maximum configuration has been reached. The maximum configuration is shown to illustrate utilizing all 9 words of inputs and 9 words of outputs. Depending on your application needs, any subset of the above example can be implemented.

The corresponding **Parameter 8 - [DPI I/O Config]** setting would be "11111" for all of the above information to transfer between the adapter and the drive.

**5.** Reset the adapter. Refer to the **Resetting the Adapter** section in this chapter.

The adapter is ready to receive I/O from the master (i.e., scanner). You must now configure the scanner to recognize and transmit I/O to the adapter. Refer to [Chapter](#page-32-2) 4, [Configuring the Interbus Scanner.](#page-32-3)

### <span id="page-27-0"></span>**Setting a Fault Action**

By default, when communications are disrupted (for example, a cable is disconnected) the drive responds by faulting if it is using I/O from the network. You can configure a different response to communication disruptions using **Parameter 6 - [Comm Flt Action]**.

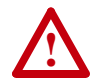

**ATTENTION:** Risk of injury or equipment damage exists. **Parameters 6 - [Comm Flt Action]** lets you determine the action of the adapter and connected PowerFlex drive if communications are disrupted. By default, this parameter faults the PowerFlex drive. You can set this parameter so that the PowerFlex drive continues to run. Precautions should be taken to ensure that the setting of this parameter does not create a hazard of injury or equipment damage.

#### **To change the fault action**

• Set the values of **Parameters** to the desired responses:

| Value | Action           | <b>Description</b>                                                                                                    |
|-------|------------------|----------------------------------------------------------------------------------------------------|
| 0     | Fault (default)  | The drive is faulted and stopped. (Default)                                                                                                    |
|       | Stop             | The drive is stopped, but not faulted.                                                                                                    |
| 2     | Zero Data        | The drive is sent 0 for output data after a<br>communications disruption. This does not<br>command a stop.                                      |
| 3     | <b>Hold Last</b> | The drive continues in its present state after a<br>communications disruption.                                                                  |
|       | Send Flt Cfg     | The drive is sent the data that you set in the fault<br>configuration parameters (Parameters 10 - [Flt Cfg<br>Logic] through 19- [Flt Cfg D2]). |

**Figure 3.2 Fault Action Screen on an LCD HIM**

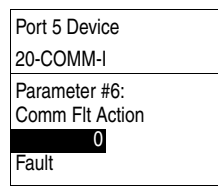

Changes to the parameter take effect immediately. A reset is not required.

#### **To set the fault configuration parameters**

If you set **Parameter 6 - [Comm Flt Action]** to the "Send Flt Cfg," the values in the following parameters are sent to the drive after a communications fault occurs. You must set these parameters to values required by your application.

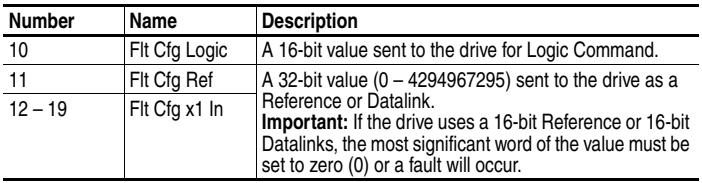

Changes to these parameters take effect immediately. A reset is not required.

## <span id="page-28-0"></span>**Resetting the Adapter**

Changes to switch settings or some adapter parameters require that you reset the adapter before the new settings take effect. You can reset the adapter by cycling power to the drive or by using the following parameter:

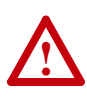

**ATTENTION:** Risk of injury or equipment damage exists. If the adapter is transmitting control I/O to the drive, the drive may fault when you reset the adapter. Determine how your product will respond before resetting a connected adapter.

• Set the **Parameter 05 - [Reset Module]** to **Reset Module**:

#### **Figure 3.3 Reset Screen on an LCD HIM**

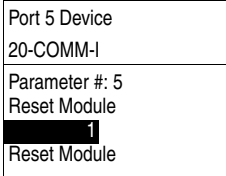

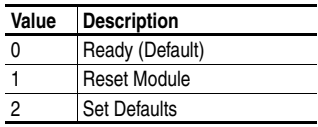

When you enter  $1 =$ **Reset Module**, the adapter will be immediately reset. When you enter **2 = Set Defaults**, the adapter will set all adapter parameters to their factory-default settings. The value of this parameter will be restored to **0 = Ready** after the adapter is reset.

The following parameters provide information about how the adapter is configured. You can view these parameters at any time.

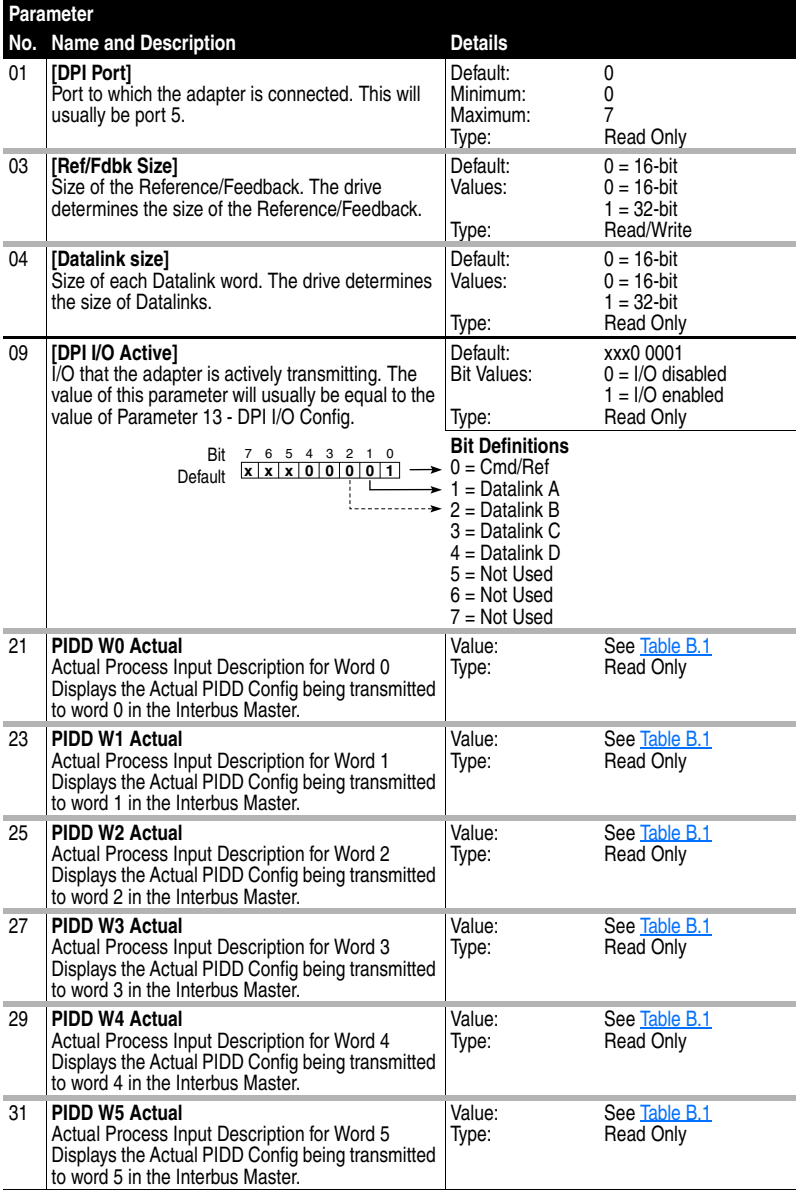

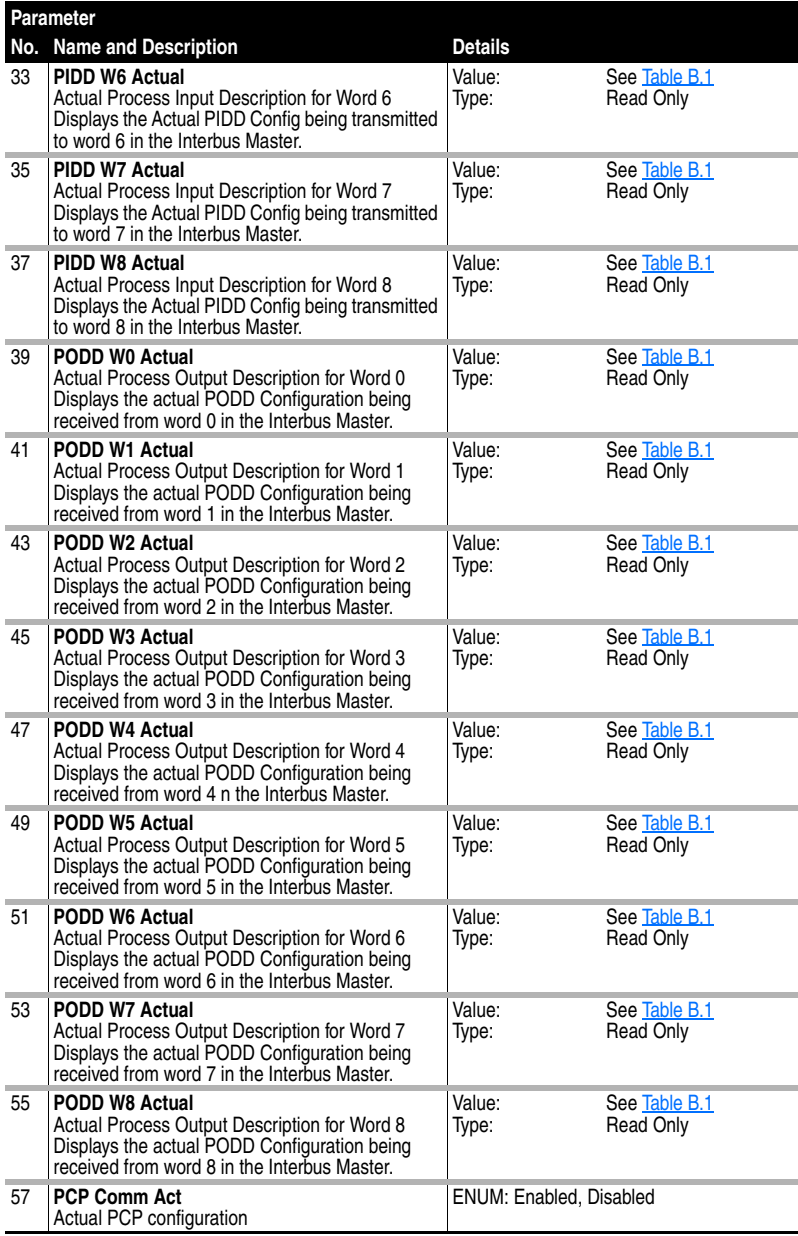

## **Notes:**

# <span id="page-32-3"></span><span id="page-32-2"></span><span id="page-32-1"></span><span id="page-32-0"></span>**Configuring the Interbus Scanner**

Interbus scanners are available from several manufacturers, including SST. Chapter 4 provides instructions on how to utilize Phoenix Contact CMD software to configure the network on an SST scanner.

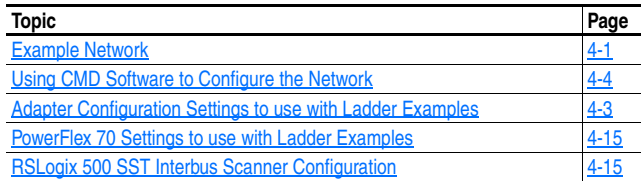

#### <span id="page-32-4"></span>**Example Network**

All examples in this manual are based on the following:

- SLC controller with a SST Interbus scanner (SST-IBS-SLC) in slot 1.
- PowerFlex 70 at Device 1.0 / CR 2 (CR# is needed for PCP commands).
- Power Flex 70 at Device 2.0 / CR 3 (CR# is needed for PCP commands).
- Logic Command / Status, Reference / Feedback and Datalinks A-D are enabled in the 20-COMM-I and mapped to network I/O.
- Phoenix Contact CMD software is used to configure the network.

This chapter describes the steps to configure a simple network like what is featured in [Figure 4.1.](#page-33-0)

<span id="page-33-0"></span>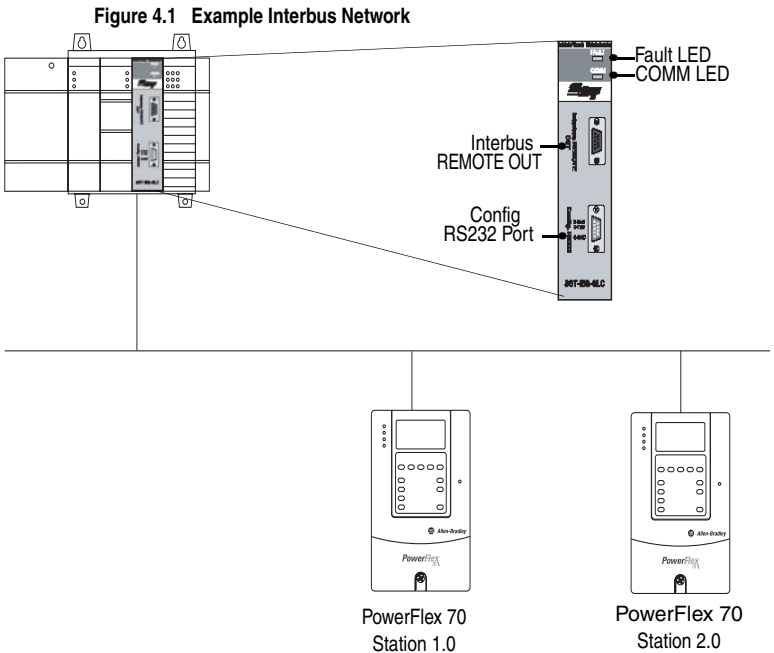

(CR=2)

(CR=3)

## <span id="page-34-0"></span>**Adapter Configuration Settings to use with Ladder Examples**

Prior to setting up the SST Interbus scanner with CMD software, the following parameters need to be configured to use the example ladder logic program:

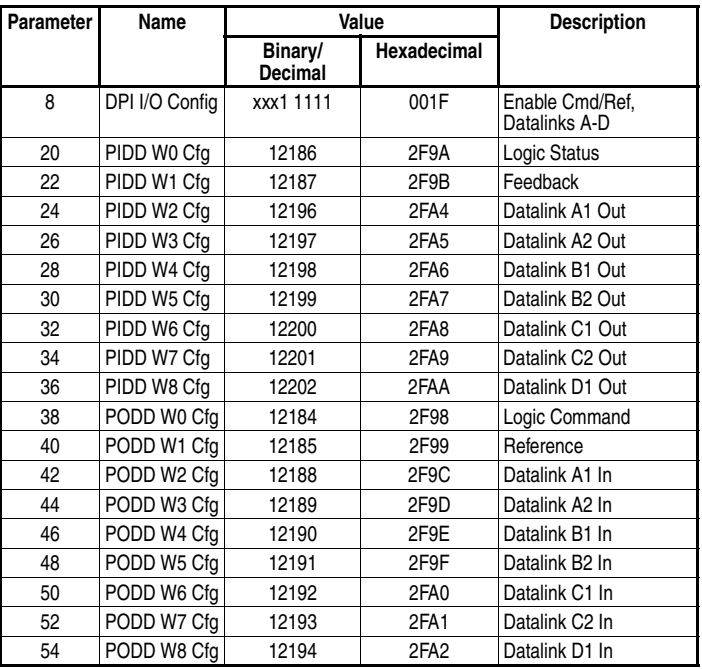

#### **20-COMM-I**

PIDD and PODD parameters are used to identify what will be transmitted on the network and the amount of network I/O the CMD software will allocate on the scanner.

### <span id="page-35-0"></span>**Using CMD Software to Configure the Network**

Before starting the configuration, make sure the PC running CMD software is connected to the SST scanner (a null modem cable is supplied with the scanner). The SLC and drives need to be connected to the Interbus network and powered in order for CMD to configure the network. If it does not already exist, CMD software tool automatically creates an Allen-Bradley sub-folder (in the Slaves folder).

CMD needs to be in Extended Mode to configure the network. A password (supplied by Phoenix Contact along with the CMD software), is requested for this functionality each time CMD is started. After CMD has started, you can also click Options/Extended (Function Scope) to enter the password.

**1.** Select File / New from the pull-down menu to create a new project. (See  $Figure 4.2$ .)

<span id="page-35-1"></span>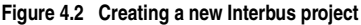

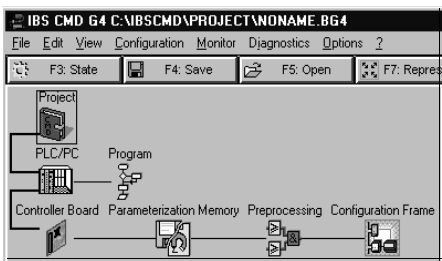

**2.** Right-click on the Project icon  $\begin{bmatrix} 0 & \frac{1}{2} \\ 0 & 1 \end{bmatrix}$  and select Description. Enter a

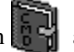

name for the project and any additional information desired, as shown in **Figure 4.3**. Click OK when complete.
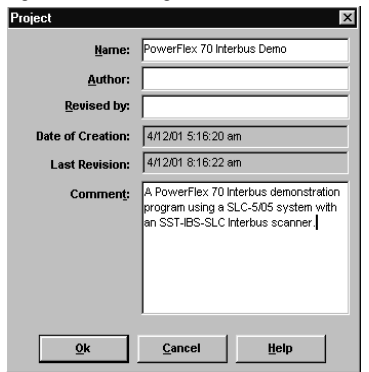

**Figure 4.3 Entering a name for the new Interbus project**

**3.** Right-click on the PLC/PC icon and select Description. Enter a name for the controller and any additional information desired, as shown in [Figure 4.4.](#page-36-0) Click OK when complete.

<span id="page-36-0"></span>**Figure 4.4 Entering a name for the Interbus controller**

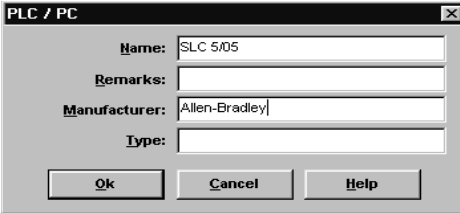

**4.** Right-click on the Program icon  $\overline{z}$  and select Description. Enter a name for the program (using the actual RSLogix500 file name is

recommended), and any additional information desired, as shown in [Figure 4.5](#page-36-1). Click OK when complete.

<span id="page-36-1"></span>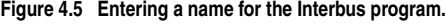

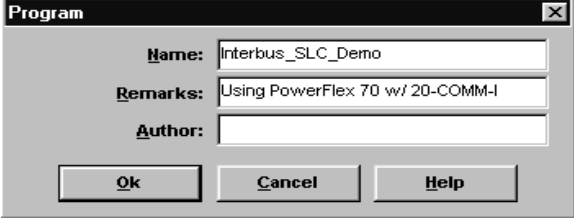

**5.** When complete, the representation area will look as shown in [Figure 4.6](#page-37-0).

<span id="page-37-0"></span>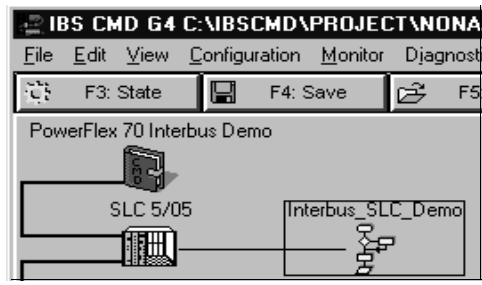

**Figure 4.6 Example Interbus CMD Project**

This provides useful information regarding the CMD project being created:

- **•** "PowerFlex 70 Interbus Demo" indicates what this project is for.
- **•** "SLC 5/05" indicates the controller used.
- **•** "Interbus\_SLC\_Demo" indicates that Interbus\_SLC\_Demo.RSS is the associated RSLogix500 program used with this system.
- **6.** To configure the PC Com Port that CMD will use to communicate with the SST scanner, click on Options/Settings and then the Driver tab.
- **7.** Click on the Communication Path icon and then the Standard tab.
- **8.** Select the type of port of communication path used. Typically, this is "Serial Port" and "Com1" respectively, as shown in **Figure 4.7**. Click OK until you return to the main screen.

<span id="page-37-1"></span>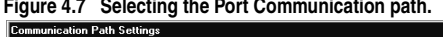

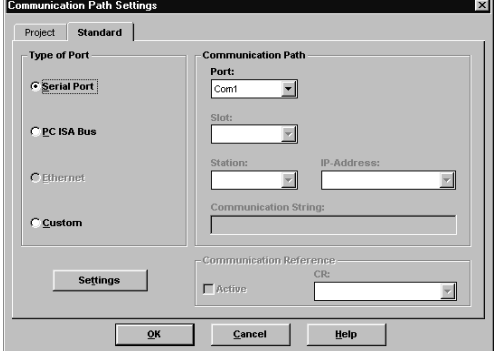

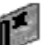

**9.** Right-click on the Controller Board icon  $\mathbb{R}^4$  and select Type. Set the type to "IBS USC/4(4K)" and click OK. This identifies the type of Interbus controller used on the SST scanner. (See [Figure 4.8](#page-38-0).)

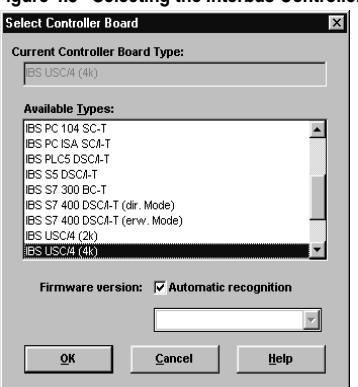

#### <span id="page-38-0"></span>**Figure 4.8 Selecting the Interbus Controller type**

**10.** Right-click on the Controller Board icon and select Description. Enter "SST-IBS-SLC" in the name field, as shown in [Figure 4.9](#page-38-1).

<span id="page-38-1"></span>**Figure 4.9 Entering a Description for the Controller Board**

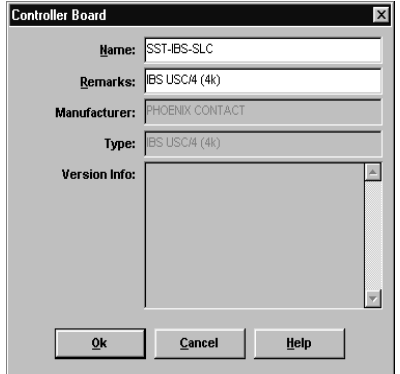

**11.** When complete, the representation area will look as shown in **Figure** [4.10.](#page-39-0)

**E IBS CMD G4 C:\IBSCMD\PROJECT\NONAME** Eile View Edit Configuration <u>Monitor</u> Djagnostics E) F3: State 冒 F4: Save ☞ F5: O PowerFlex 70 Interbus Demo **SLC 5/05** Interbus\_SLC\_Demo 호<br>로 触出 SST-IBS-SLC Parameterization Memory ௱ ப™Ωெ)

<span id="page-39-0"></span>**Figure 4.10 Example Interbus CMD Project**

**12.** From the pull-down menu select Configuration/Configuration Frame/Read In and answer Yes to changing the operating state to Configuration Online. If there are additional prompts, answer OK or Yes to perform the read anyway. CMD will then read the bus configuration. (See [Figure 4.11](#page-39-1).)

<span id="page-39-1"></span>**Figure 4.11 CMD Bus Configuration**

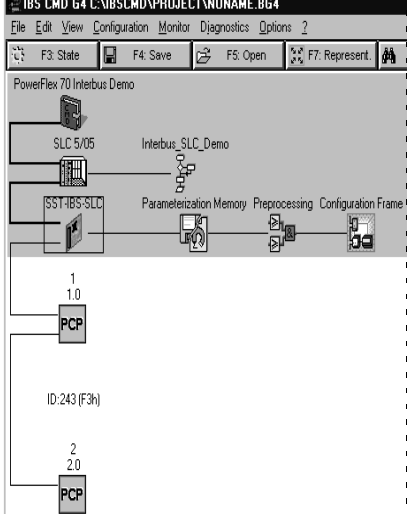

The gray PCP icons represent each PowerFlex 70 drive. The first PowerFlex 70 has a Device Number of 1.0 and the second has a Device Number of 2.0.

**13.** Right-click on the SST-IBS-SLC scanner and select Process Data. This shows the Interbus I/O mapping for each device on the network, as shown in [Figure 4.12.](#page-40-0)

| Device Name | ID  |     | vice N Process Data Name | <b>I/O</b> | ength Byte |   | Bit         | MA. | Assignments |
|-------------|-----|-----|--------------------------|------------|------------|---|-------------|-----|-------------|
|             | 243 | 1.0 | 144-Bit_Input_1          |            | 144        | 0 | $\circ$     | г   | 512         |
|             | 243 | 1.0 | 144-Bit_Output_1         | $\circ$    | 144        | 0 | $\mathbf 0$ | г   | 0           |
|             | 243 | 2.0 | 144-Bit Input 1          |            | 144        | 0 | $\mathbf 0$ | г   | 530         |
|             | 243 | 2.0 | 144-Bit Output 1         | $\circ$    | 144        |   |             |     |             |
|             |     |     |                          |            |            | 0 | 0           | г   | 18          |
|             |     |     |                          |            |            |   |             |     |             |

<span id="page-40-0"></span>**Figure 4.12 Example Interbus I/O Mapping**

In the example, the length is 144 bits (9 words) because the 20-COMM-I was previously configured for the maximum I/O configuration (See [Chapter](#page-22-0) 3, [Setting the I/O Configuration](#page-24-0) on page 3-3. Depending on your application needs, this length may be less.

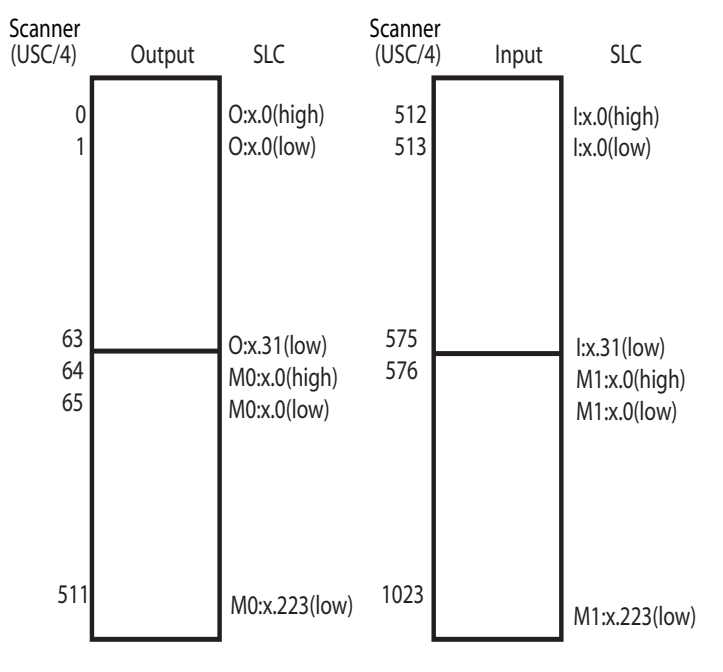

The scanner mapping correlates to SLC addressing as follows:

The mapping in the scanner is set up in bytes. Inputs to the scanner start at byte #512 and outputs start at byte #0.

PIDD/PODD parameter settings in the adapter determine the length of I/O data mapped. In the example, each device is configured for 9 words (144 bits) of inputs and 9 words (144 bits) of outputs, the maximum allowed for each device.

| Word | <b>Inputs</b>               | <b>Station</b> |     | Outputs                    | <b>Station</b> |     |
|------|-----------------------------|----------------|-----|----------------------------|----------------|-----|
|      | (Data to Master)            | 1.0            | 2.0 | (Data from Master)         | 1.0            | 2.0 |
| 0    | Logic Status                | 512            | 530 | Logic Command              | 0              | 18  |
|      | Feedback                    | 514            | 532 | Reference                  | 2              | 20  |
| 2    | Datalink A1 Out             | 516            | 534 | Datalink A1 In             | 4              | 22  |
| 3    | Datalink A2 Out             | 518            | 536 | Datalink A2 In             | 6              | 24  |
| 4    | Datalink B1 Out             | 520            | 538 | Datalink B1 In             | 8              | 26  |
| 5    | Datalink B <sub>2</sub> Out | 522            | 540 | Datalink B <sub>2</sub> In | 10             | 28  |
| 6    | Datalink C1 Out             | 524            | 542 | Datalink C1 In             | 12             | 30  |
| 7    | Datalink C <sub>2</sub> Out | 526            | 544 | Datalink C <sub>2</sub> In | 14             | 32  |
| 8    | Datalink D1 Out             | 528            | 546 | Datalink D1 In             | 16             | 34  |

Using the PIDD/PODD values previously set in the 20-COMM-I, the I/O layout in the scanner is as follows:

Device 1.0's SLC addressing is as follows:

| Word | <b>Inputs</b>               | Assignment     |            | Outputs                    | Assignment |            |
|------|-----------------------------|----------------|------------|----------------------------|------------|------------|
|      | (Data to Master)            | <b>Scanner</b> | <b>SLC</b> | (Data from Master)         | Scanner    | <b>SLC</b> |
| 0    | Logic Status                | 512            | 1:1.0      | Logic Command              | 0          | O:1.0      |
| 1    | Feedback                    | 514            | 1:1.1      | Reference                  | 2          | O:1.1      |
| 2    | Datalink A1 Out             | 516            | 1:1.2      | Datalink A1 In             | 4          | O:1.2      |
| 3    | Datalink A2 Out             | 518            | 1:1.3      | Datalink A2 In             | 6          | O:1.3      |
| 4    | Datalink B1 Out             | 520            | 1:1.4      | Datalink B1 In             | 8          | O:1.4      |
| 5    | Datalink B2 Out             | 522            | 1.1.5      | Datalink B <sub>2</sub> In | 10         | 0:1.5      |
| 6    | Datalink C1 Out             | 524            | 1.1.6      | Datalink C1 In             | 12         | 0:1.6      |
| 7    | Datalink C <sub>2</sub> Out | 526            | 1:1.7      | Datalink C2 In             | 14         | 0:1.7      |
| 8    | Datalink D1 Out             | 528            | 1.1.8      | Datalink D1 In             | 16         | 0:1.8      |

Device 2.0's SLC addressing starts immediately after 1.0 addressing (I:1.9 and O:1.9).

**14.** Right-click on the 1.0 PCP icon **PCP** and select **Description**. Enter a Station Name such as "PowerFlex 70 Demo #1". Note the Communication Reference (CR) is 2. The CR needs to be known when using PCP communication services (explicit messaging). (See [Figure 4.13.](#page-43-0))

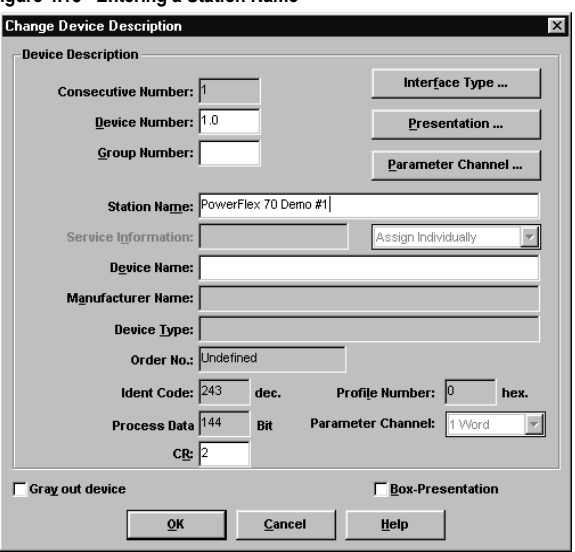

#### <span id="page-43-0"></span>**Figure 4.13 Entering a Station Name**

**15.** Click on the Parameter Channel button. Set the Transmit and Receive to 128 bytes and enable Read, Write, and Get-0D (long format) services, as shown in **[Figure 4.14](#page-43-1)**. Click OK when complete.

<span id="page-43-1"></span>**Figure 4.14 Selecting data for the Parameter Channel screen**

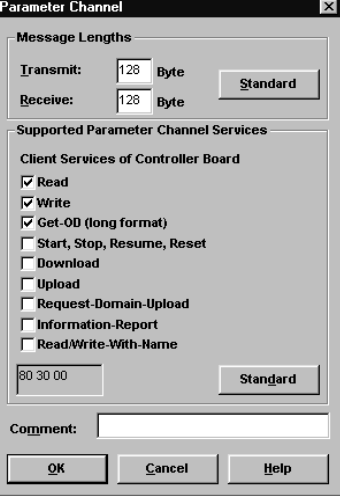

**16.** Repeat steps #14 and #15 using the 2.0 PCP icon  $|PCP|$ . Enter a

Station name such as "PowerFlex 70 Demo #2". Note the Communication Reference (CR) is 3. The CR needs to be known when using PCP communication services (explicit messaging). Click OK when complete.

**17.** When complete, the representation area will look as shown in **Figure** [4.15.](#page-44-0)

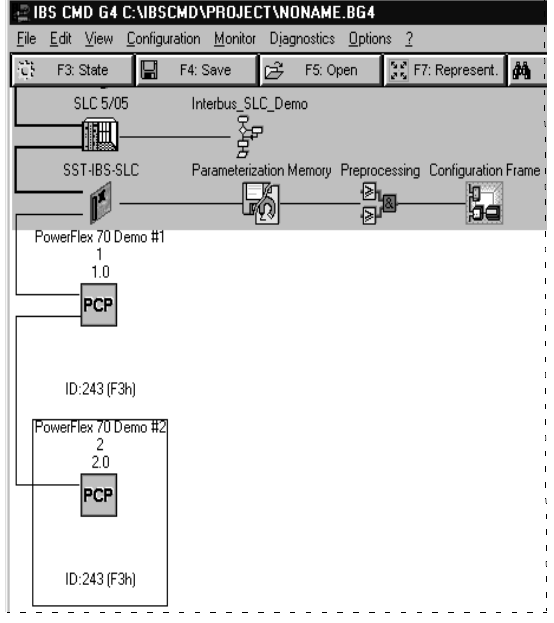

<span id="page-44-0"></span>**Figure 4.15 Example PowerFlex 70 Demo #2**

**18.** Right-click on the SST-IBS-SLC icon and select Parameterization/ Execute. Select "Startup without PDP" as shown in [Figure 4.16](#page-45-0) and click OK. This uses the mapping already set up in the scanner and does not allow re-mapping by the software tool.

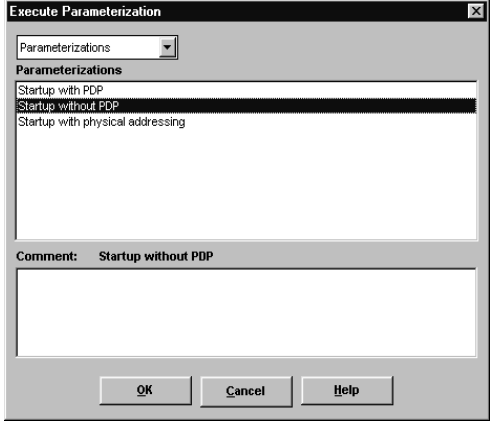

<span id="page-45-0"></span>**Figure 4.16 Selecting data for Parameterization/Execute screen**

If parameterization execution is successful, there will be a prompt to click OK. Click OK.

**19.** When complete, the representation area will look as shown in **Figure** [4.17.](#page-45-1)

<span id="page-45-1"></span>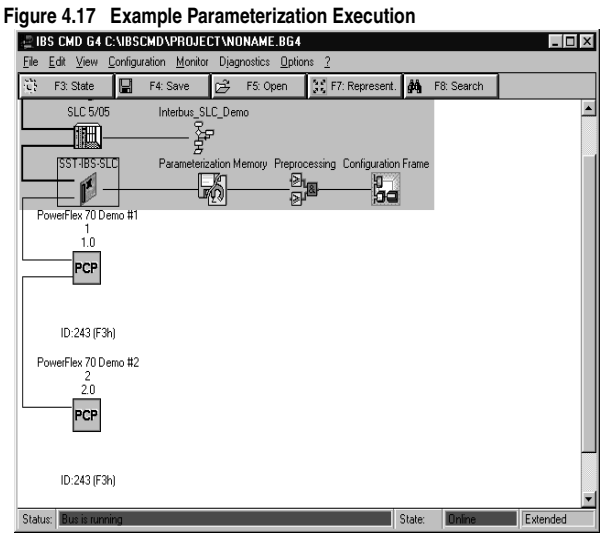

**20.** Click File/Save from the pull-down menu and save the project.

# <span id="page-46-0"></span>**PowerFlex 70 Settings to use with Ladder Examples**

The following parameters should be configured to use the example ladder logic program.

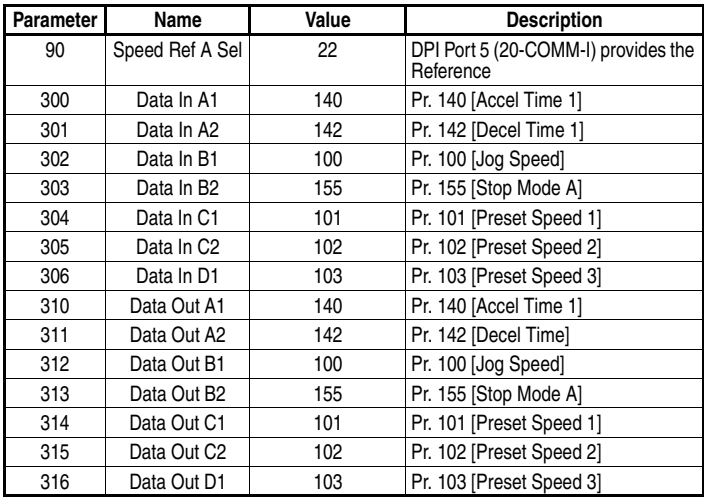

#### **PowerFlex 70**

# <span id="page-46-1"></span>**RSLogix 500 SST Interbus Scanner Configuration**

The SST Interbus scanner is configured by clicking on the I/O Configuration in RSLogix500. The SST-IBS-SLC has an ID Code of 13635. The following settings are used by the example ladder logic program, as shown in **[Figure 4.18](#page-47-0)** and **[Figure 4.19](#page-47-1)**.

<span id="page-47-0"></span>**Figure 4.18 Scanner I/O Configuration**

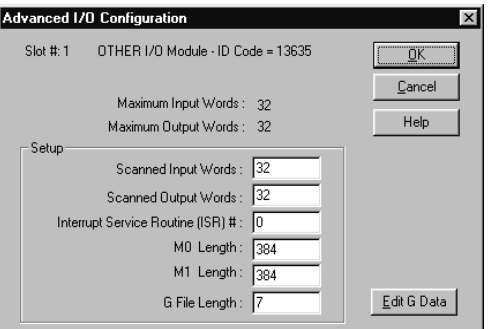

<span id="page-47-1"></span>**Figure 4.19 Scanner\_G\_ files** 

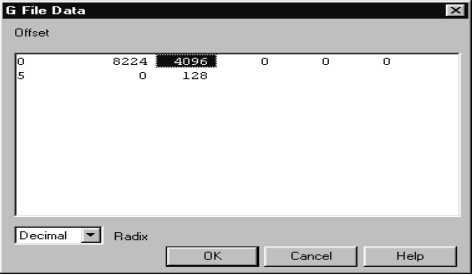

## G File Data Information:

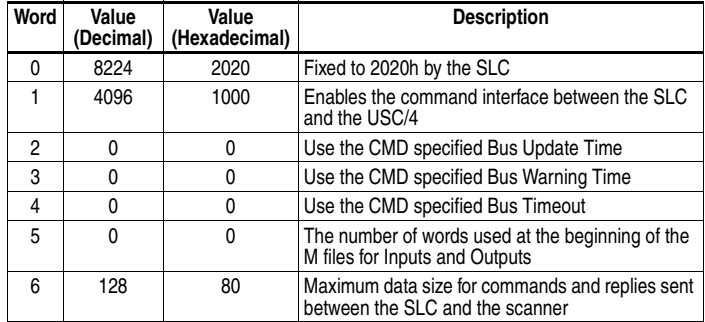

Refer to the SST-IBS-SLC User's Guide for more information.

**Notes:**

# **Notes:**

# **Using I/O Messaging**

Chapter 5 provides information and examples that explain how to use I/O Messaging to control a PowerFlex drive.

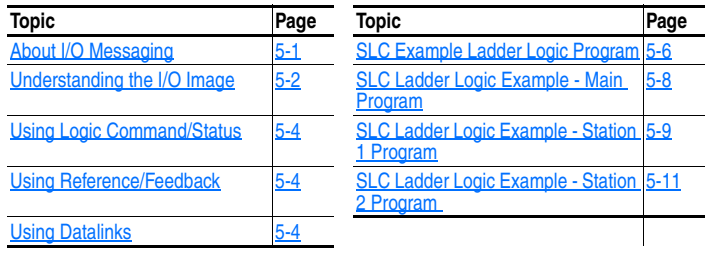

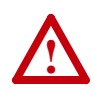

**ATTENTION:** Risk of injury or equipment damage exists. The examples in this publication are intended solely for purposes of example. There are many variables and requirements with any application. Rockwell Automation does not assume responsibility or liability (to include intellectual property liability) for actual use of the examples shown in this publication.

# <span id="page-50-0"></span>**About I/O Messaging**

On Interbus, I/O messaging is used to transfer the data which controls the PowerFlex drive and sets its Reference. I/O can also be used to transfer data to and from Datalinks in PowerFlex drives.

The Interbus adapter provides options for configuring and using I/O, including the following:

• The size of I/O can be configured by enabling or disabling the Logic Command/Reference and Datalinks.

[Chapter](#page-22-0) 3, [Configuring the Adapter](#page-22-1) and [Chapter](#page-32-0) 4, [Configuring the](#page-32-1)  [Interbus Scanner](#page-32-1) discuss how to configure the adapter and scanner on the network for these options. The **Glossary** defines the different options. This chapter discusses how to use I/O after you have configured the adapter and scanner.

# <span id="page-51-0"></span>**Understanding the I/O Image**

The terms *input* and *output* are defined from scanner's point of view. Therefore, Output I/O is data that is output from the scanner and consumed by the Interbus adapter. Input I/O is status data that is produced by the adapter and consumed as input by the scanner. The I/O image table will vary based on the following:

- Size (either 16-bit or 32-bit) of the Reference/Feedback word and Datalink words used by the drive.
- Configuration of **Parameter 8 [DPI I/O Config]** in the adapter. If all I/O is not enabled, the image table is truncated. The image table always uses consecutive words starting at word 0.

[Figure 5.1](#page-51-1) illustrates an example of an I/O image with 16-bit words.

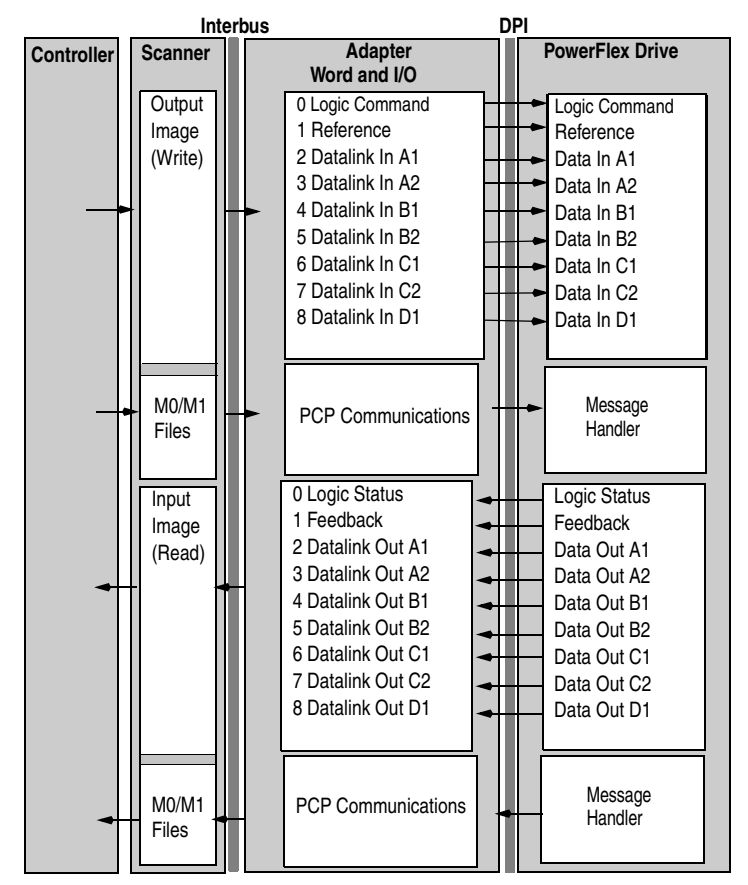

#### <span id="page-51-1"></span>**Figure 5.1 Example I/O Image with All I/O Enabled**

**Word I/O** 0 Logic Command/Status 1 - 2 Reference/Feedback 3 - 6 Datalink A1/A2 7 - 10 Datalink B1/B2

change the I/O image as follows:

[Figure 5.2](#page-52-0) illustrates an example of an I/O image that does not use all of the I/O data. Only the Logic Command/Reference and Datalink B are enabled. In this example, the Reference is a 32-bit word, and Datalinks are 16-bit words.

An image that uses 32-bit words for Reference and Datalinks would

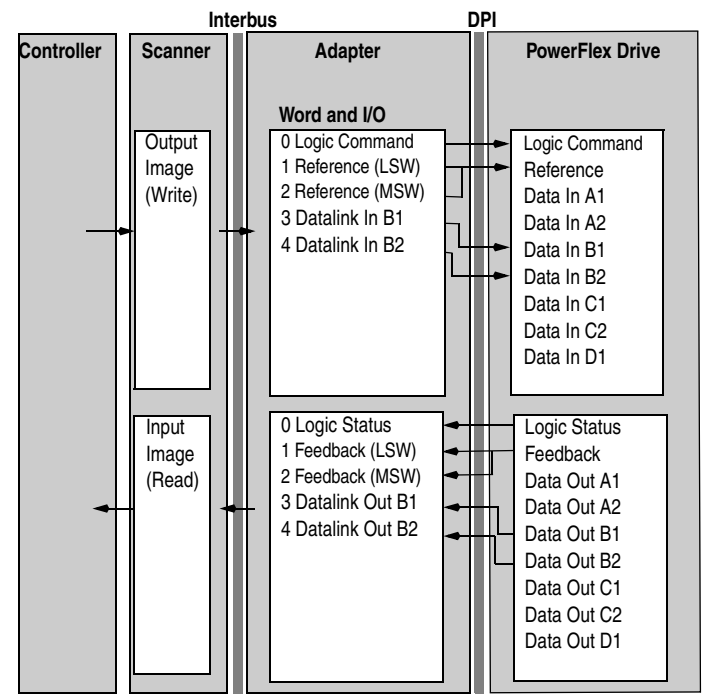

<span id="page-52-0"></span>**Figure 5.2 Example I/O Image with Only Logic/Reference and Datalink B Enabled**

LSW = Least Significant Word (Bits 15 - 0) MSW = Most Significant Word (Bits 31 - 16)

# <span id="page-53-0"></span>**Using Logic Command/Status**

When enabled, the Logic Command/Status word is always word 0 in the I/O image. The *Logic Command* is a 16-bit word of control produced by the scanner and consumed by the adapter. The *Logic Status* is a 16-bit word of status produced by the adapter and consumed by the scanner.

This manual contains the bit definitions for compatible products available at the time of publication in [Appendix](#page-102-0) C, [Logic Command/](#page-102-1) [Status Words](#page-102-1). For other products, refer to their documentation.

## <span id="page-53-1"></span>**Using Reference/Feedback**

When enabled, Reference/Feedback always begins at word 1 in the I/O image. The *Reference* (16 bits or 32 bits) is produced by the controller and consumed by the adapter. The *Feedback* (16 bits or 32 bits) is produced by the adapter and consumed by the controller. The size of the Reference/Feedback is determined by the product and displayed in **Parameter 03 - [Ref/Fdbk Size]** in the adapter.

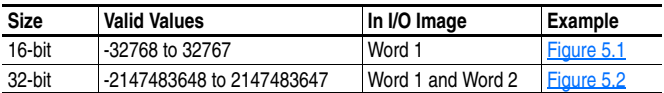

# <span id="page-53-2"></span>**Using Datalinks**

A Datalink is a mechanism used by PowerFlex drives to transfer data to and from the controller. Datalinks allow a parameter value to be changed without using an Explicit Message. When enabled, each Datalink consumes either two 16-bit or 32-bit words in both the input and output image depending on its size. The size of Datalinks (16-bit words or 32-bit words) is determined by the drive and displayed in **Parameter 04 - [Datalink Size]** in the adapter.

### **Rules for Using Datalinks**

- Each set of Datalink parameters in a PowerFlex drive can be used by only one adapter. If more than one adapter is connected to a single drive, multiple adapters must not try to use the same Datalink.
- Parameter settings in the drive determine the data passed through the Datalink mechanism. Refer to the documentation for your product.
- When you use a Datalink to change a value, the value is not written to the Non-Volatile Storage (NVS). The value is stored in volatile memory and lost when the drive loses power.

## **32-Bit Parameters using 16-Bit Datalinks**

To read (and/or write) a 32-bit parameter using 16-bit Datalinks, typically both Datalinks (x1 and x2) are set to the 32-bit parameter. For example, to read **Parameter 09 - [Elapsed MWh]** in a PowerFlex 70, both Datalink A1 and A2 are set to "9". Datalink A1 will contain the least significant word (LSW) and Datalink A2 the most significant word (MSW). In this example, the parameter 9 value of 5.8MWh is read as a "58" in Datalink A1.

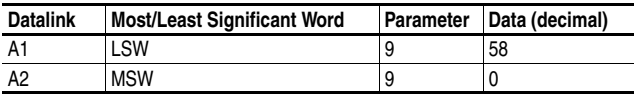

Regardless of the Datalink combination, x1 will always contain the LSW and x2 will always contain the MSW. In the following examples **Parameter 242 - [Power Up Marker]** contains a value of 88.4541 hours.

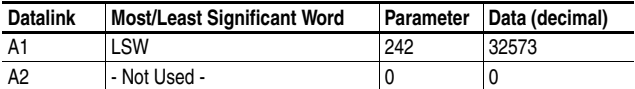

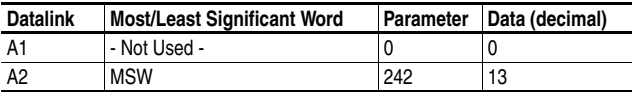

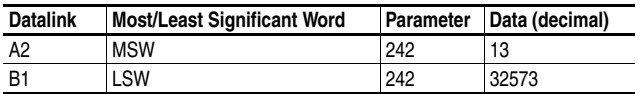

32-bit data is stored in binary as follows:

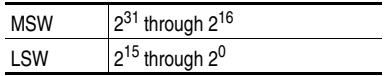

#### **Example:**

**Parameter 242 - [Power Up Marker] = 88.4541 hours**  $\text{MSW} = 13_{\text{decimal}} = 1101_{\text{binary}} = 2^{19} + 2^{18} + 2^{16} = 851968$  $LSW = 32573$ 851968 + 32573 = 884541

## <span id="page-55-0"></span>**SLC Example Ladder Logic Program**

The Interbus example program uses a SLC processor with an SST Interbus scanner (SST-IBS-SLC) in the first slot of the rack and will work with PowerFlex 70 or PowerFlex 700 drives.

## **Function of the Example Program**

The program is written for (2) drives on the network and demonstrates using:

- Logic Command / Reference
- Logic Status / Feedback
- Datalinks
- PCP Read / Write (See [Chapter](#page-62-0) 6.)

## **Adapter Settings**

The 20-COMM-I node addresses are set via CMD software to:

- " $1.0$ " (CR=2) for Station 1
- " $2.0$ " (CR=3) for Station 2

See [Chapter](#page-32-0) 4, Adapter Configuration Settings to use with Ladder [Examples.](#page-34-0)

#### **PowerFlex 70 Settings**

See [Chapter](#page-32-0) 4, [PowerFlex 70 Settings to use with Ladder Examples.](#page-46-0)

### **SST Scanner Settings**

See [Chapter](#page-32-0) 4, [RSLogix 500 SST Interbus Scanner Configuration.](#page-46-1)

## **SLC Data Table**

## **Read Data**

The scanner is configured for 18 bytes (9 words) of inputs for each drive, the maximum amount allowed. Two drives require 36 bytes (18 words) max.

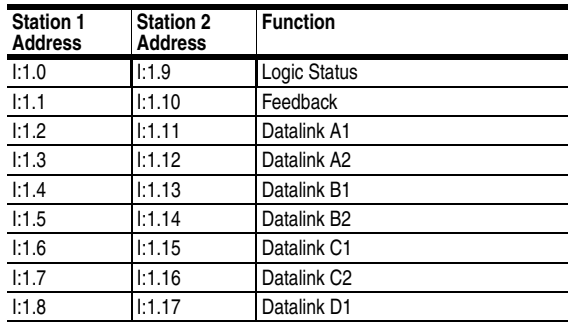

## **Write Data**

The Scanner is configured for 18 bytes (9 words) of outputs for each drive, the maximum amount allowed. Two drives require 36 bytes (18 words).

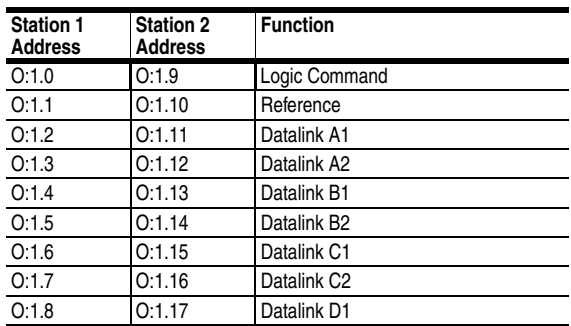

## **Logic Command/Status Words**

These examples use the Logic Command word and Logic Status word for PowerFlex 70 and PowerFlex 700 drives. Refer to [Appendix](#page-102-0) C, [Logic Command/Status Words](#page-102-1) to view these. The definition of the bits in these words may vary if you are using a different DPI product. Refer to the documentation for your product.

# <span id="page-57-0"></span>**SLC Ladder Logic Example - Main Program**

#### **Figure 5.3 Example SLC Ladder Logic - Main Program**

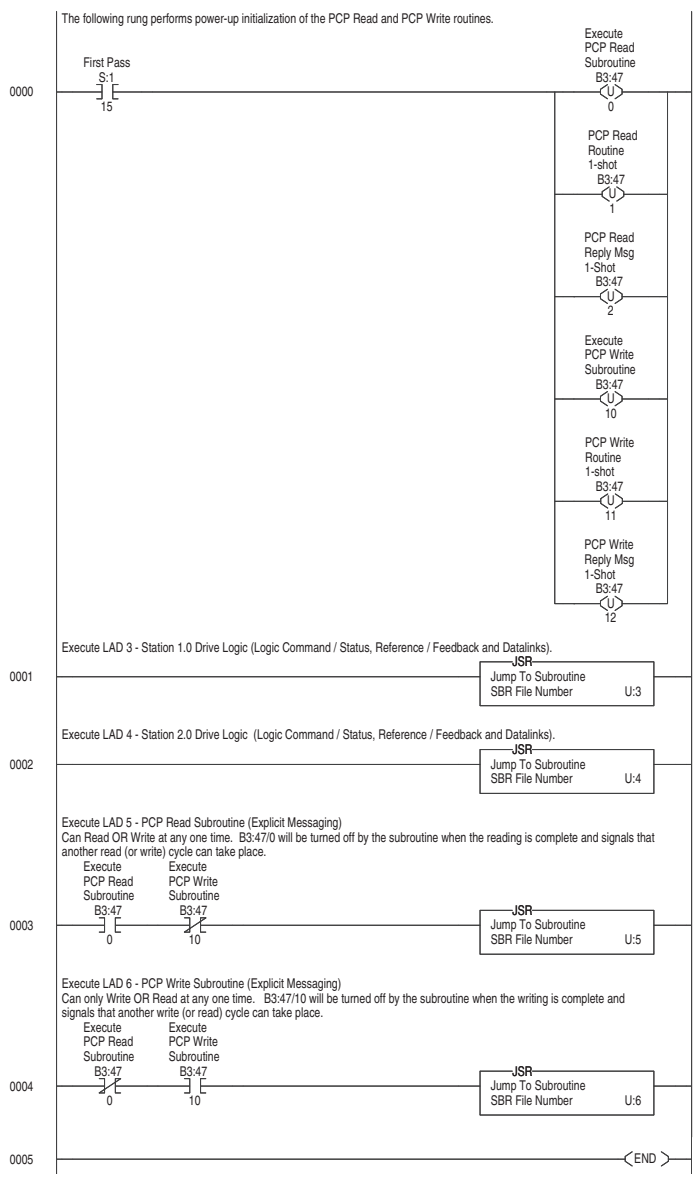

# <span id="page-58-0"></span>**SLC Ladder Logic Example - Station 1 Program**

#### **Figure 5.4 Example SLC Ladder Logic - Station 1 Program**

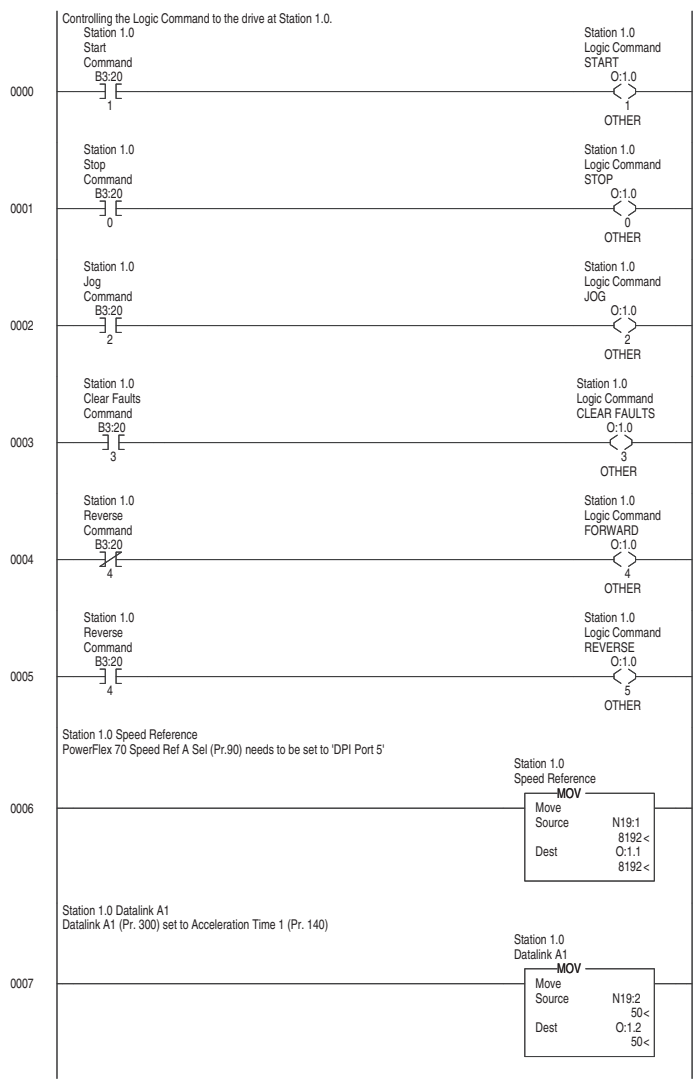

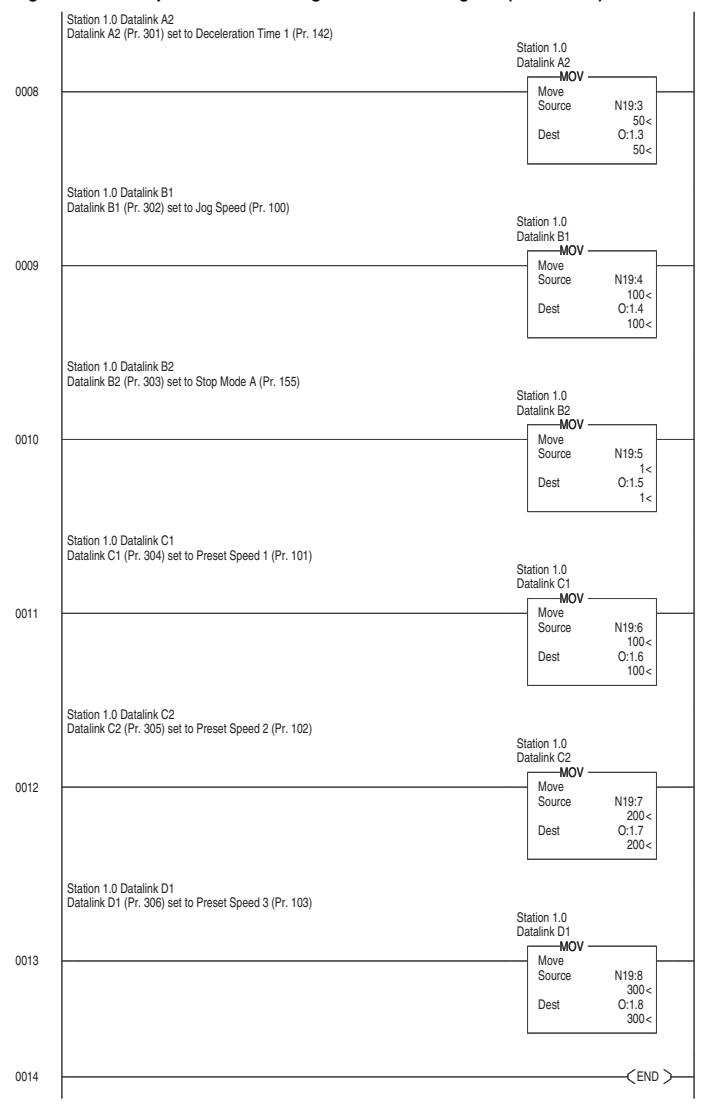

**Figure 5.4 Example SLC Ladder Logic - Station 1 Program (Continued)**

# <span id="page-60-0"></span>**SLC Ladder Logic Example - Station 2 Program**

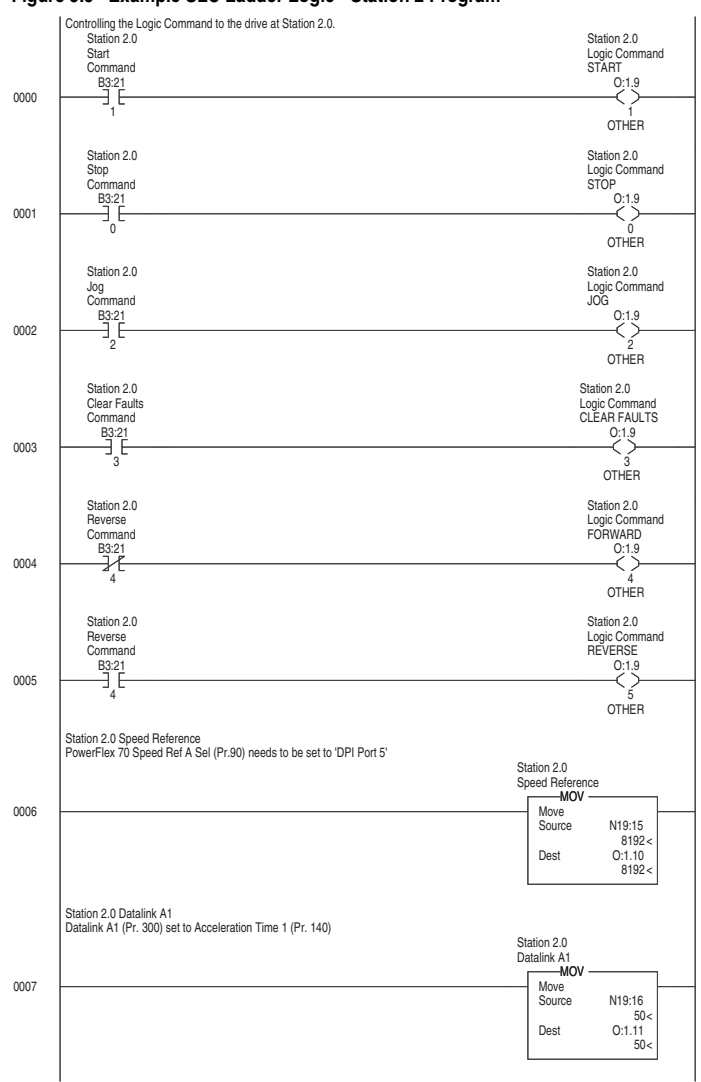

#### <span id="page-60-1"></span>**Figure 5.5 Example SLC Ladder Logic - Station 2 Program**

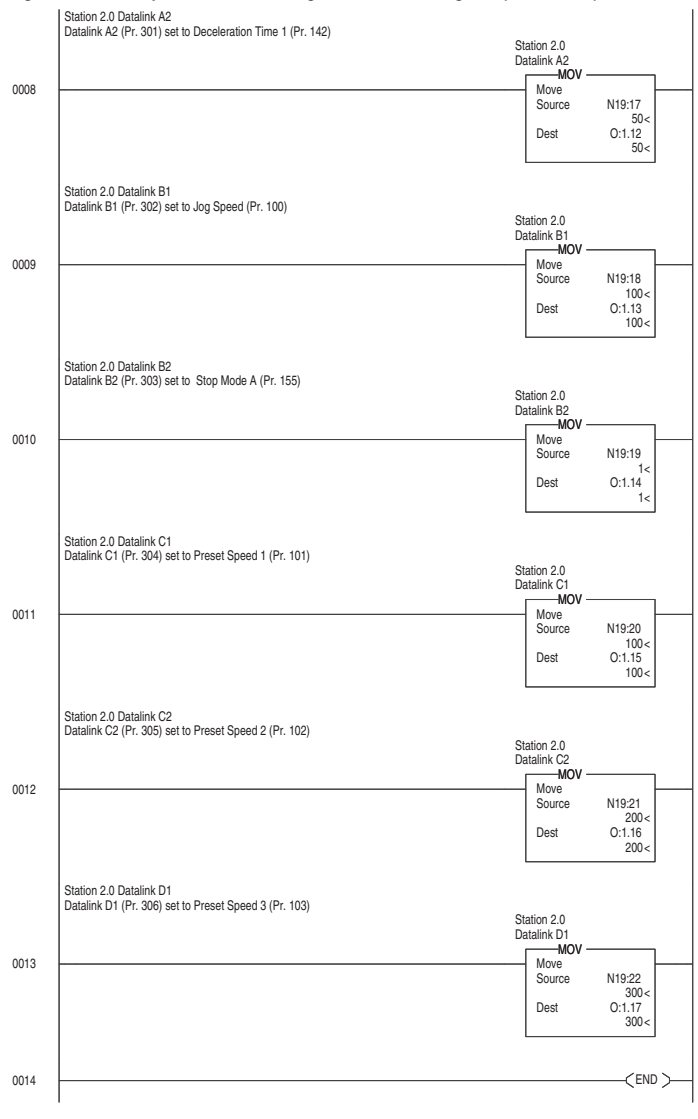

**Figure 5.5 Example SLC Ladder Logic - Station 2 Program (Continued)**

# <span id="page-62-0"></span>**Using Explicit Messaging (PCP Communications)**

Chapter 6 provides information and examples that explain how to use Explicit Messaging to monitor and configure the adapter and connected PowerFlex drive, as well as other peripherals.

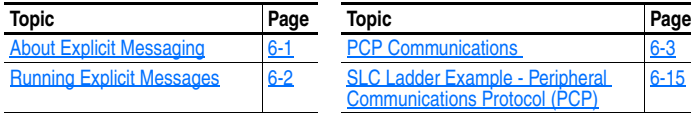

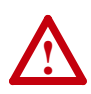

**ATTENTION:** Risk of injury or equipment damage exists. The examples in this publication are intended solely for purposes of example. There are many variables and requirements with any application. Rockwell Automation does not assume responsibility or liability (to include intellectual property liability) for actual use of the examples shown in this publication.

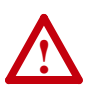

**ATTENTION:** Risk of equipment damage exists. If Explicit Messages are programmed to write parameter data to Non-Volatile Storage (NVS) frequently, the NVS will quickly exceed its life cycle and cause the drive to malfunction. Do not create a program that frequently uses Explicit Messages to write parameter data to NVS. Datalinks do not write to NVS and should be used for frequently changed parameters.

# <span id="page-62-1"></span>**About Explicit Messaging**

Explicit Messaging (PCP Communications) is used to transfer data that does not require continuous updates. With Explicit Messaging, you can configure and monitor a slave device's parameters on the Interbus network.

To be able to use Explicit Messaging in the adapter, **Parameter 57 - [PCP Comm Act]** must be set to "Enabled".

## <span id="page-63-0"></span>**Running Explicit Messages**

There are five basic events in the Explicit Messaging process defined below. The details of each step will vary depending on the controller. Refer to the documentation for your controller.

**Important:** There must be a request message and a response message for all Explicit Messages, whether you are reading or writing data.

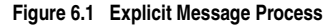

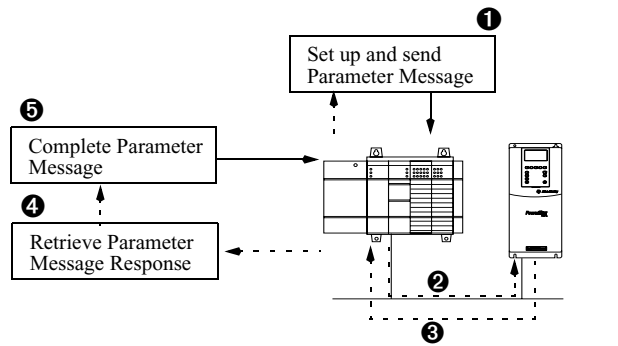

#### Event

- **1.** Format the required data and set up the ladder logic program to send an Explicit Message request to the scanner module (download).
- **2.** The scanner module transmits the Explicit Message Request to the slave device over the Interbus network.
- **3.** The slave device transmits the Explicit Message Response back to the master.
- **4.** The controller retrieves the Explicit Message Response.
- **5.** The Explicit Message is complete.

# <span id="page-64-0"></span>**PCP Communications**

Peripheral Communications Protocol (PCP) messages are used for explicit messaging, which is not part of the normal Interbus I/O data scan. The scanner takes care of all of the details of establishing a connection for PCP communication services. PCP communications can be used to:

- Read or write DPI Host (PowerFlex 70, etc.) parameters
- Read or write 20-COMM-I parameters
- Read DPI Host (PowerFlex 70, etc.) faults
- Read 20-COMM-I events

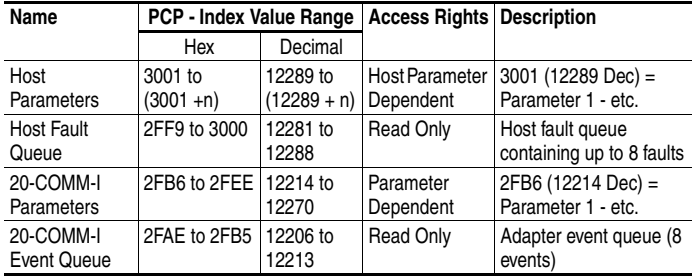

The Command Interface for the SST SLC Interbus scanner must be enabled for PCP Communications to take place:

- Bit 12 of word 1 in the G File must be set
- Word 5 in the G File must be set to the length of process data required in the M Files. This value can range from 0 to 224
- Word 6 in the G File must be set to the maximum length of the command buffer. This value can range from 0 to 128 and must be non-zero to enable the buffer.

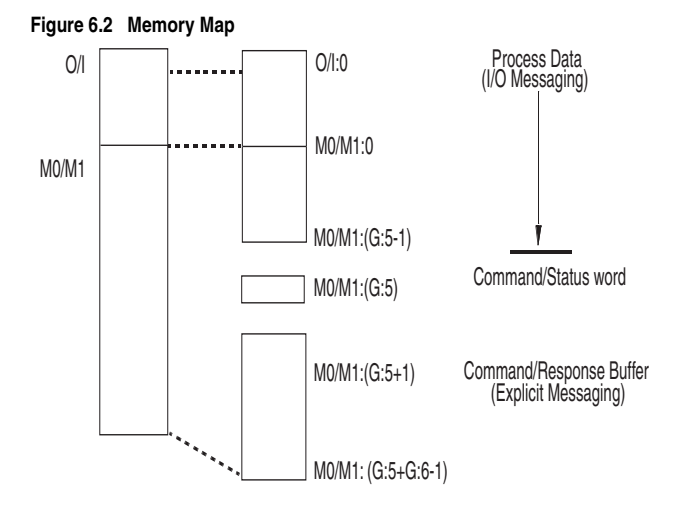

The ladder example used in this manual uses Input (I:) and Output (O:) files for I/O messaging (Logic Command/Status, Reference/ Feedback, and Datalinks) and M Files for PCP messaging (See [Chapter](#page-32-0) 4, RSLogix 500 SST Interbus Scanner [Configuration.](#page-46-1))

The first word in the Command Interface memory area is the Command (M0) or Status (M1) word. The remaining words form a buffer to pass command data to and from the scanner. The M0 file contains the buffer for the command written by the SLC and the M1 file contains the reply to the SLC written by the scanner.

The lower six bits in the Command word are command bits to the scanner. Commands are initiated by setting bits in this Command word. The scanner acknowledges the command by setting bits in the Status word. The high bit is either the Message Acknowledge bit (command word) or the Message Present bit (Status word).

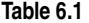

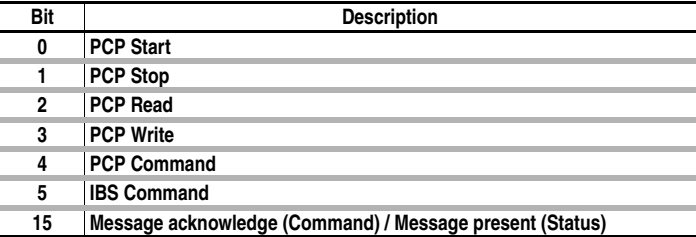

The ladder example used in this manual performs PCP Reads and PCP Writes.

## **PCP Read Message Format**

PCP Reads require the following Command and Reply message formats:

#### **Comman**d

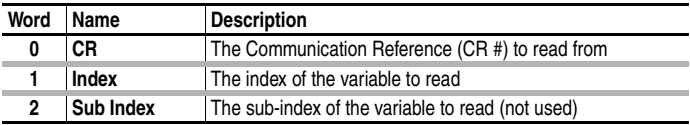

### **Reply**

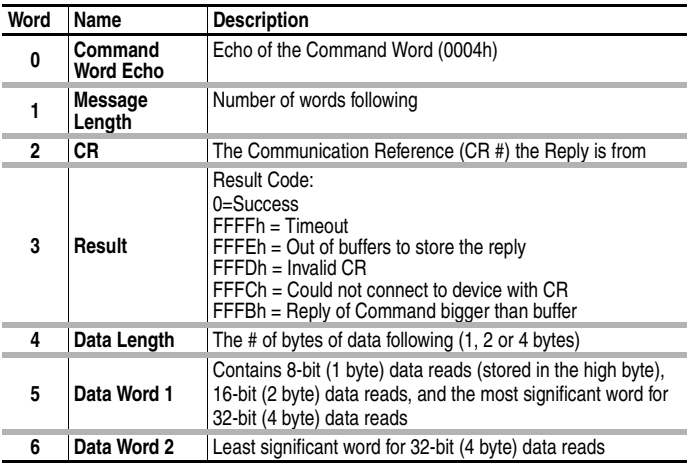

The example ladder logic program simplifies addressing the various PCP indexes. Before calling the PCP Read Subroutine ([Figure 6.3](#page-76-1)), three registers are loaded to identify the variable to be read:

<span id="page-67-0"></span>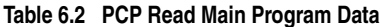

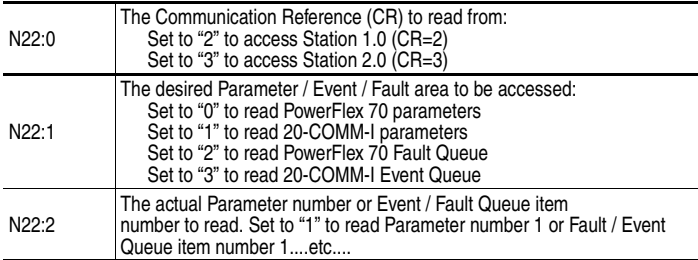

The PCP Read Subroutine uses the data in **[Table 6.2](#page-67-0)** to create the following Command Message:

#### **Table 6.3 PCP Read Subroutine Command Message**

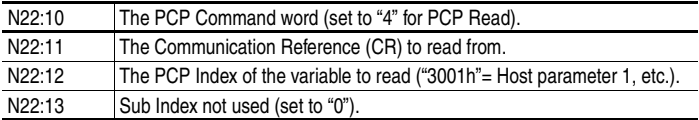

#### **Table 6.4 PCP Read Subroutine Reply Message**

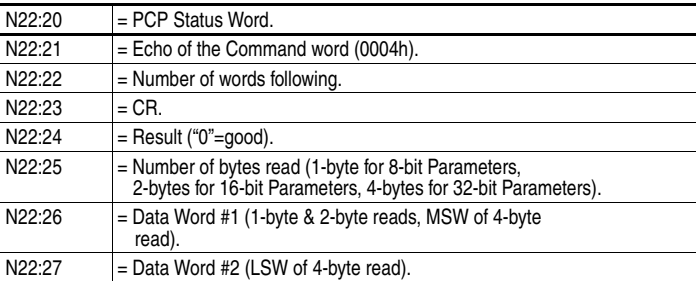

## **Read Examples**

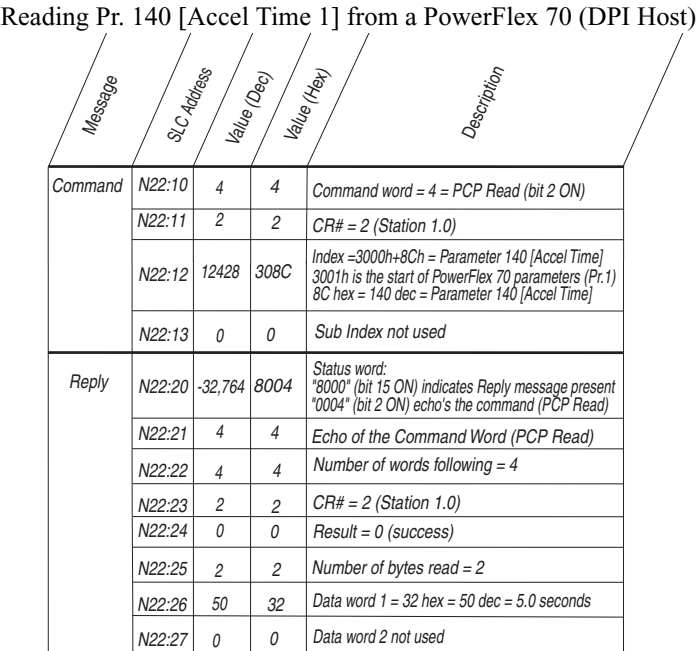

In the example ladder logic program, the user would load these registers before calling the subroutine to perform the PCP Read:

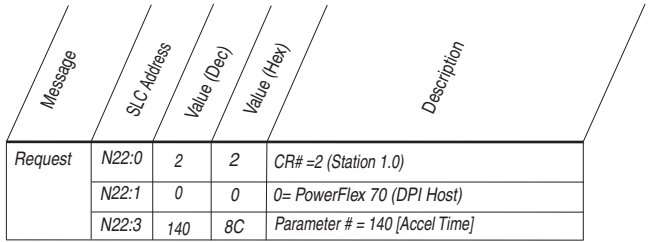

|         |             |                          |                          | reading 11. $2 + 1$ p agu 1 Thirt   Holli a I Owell its 70 (DT I Host                                                                                      |  |
|---------|-------------|--------------------------|--------------------------|----------------------------------------------------------------------------------------------------|--|
| Message | SLC Address | Value (Dec)              |                          | Value (Hey)<br>Jescription                                                                                                    |  |
| Command | N22:10      | $\overline{\mathcal{A}}$ | $\overline{\mathcal{A}}$ | Command word = $4 = PCP$ Read (bit 2 ON)                                                                                                    |  |
|         | N22:11      | 2                        | $\overline{c}$           | $CR# = 2$ (Station 1.0)                                                                                                    |  |
|         | N22:12      | 12532                    | 30F4                     | Index = 3000h+F4h = Parameter 244 [Fault 1 Time]<br>3001h is the start of PowerFlex 70 parameters (Pr.1)<br>F4 hex = 244 dec = Parameter 244 [Fault 1Time] |  |
|         | N22:13      | 0                        | 0                        | Sub Index not used                                                                                                    |  |
| Reply   | N22:20      | $-32,764$                | 8004                     | Status word:<br>"8000" (bit 15 ON) indicates Reply message present<br>"0004" (bit 2 ON) echo's the command (PCP Read)                                      |  |
|         | N22:21      | $\overline{4}$           | $\overline{4}$           | Echo of the Command Word (PCP Read)                                                                                                    |  |
|         | N22:22      | 5                        | 5                        | Number of words following $= 5$                                                                                                    |  |
|         | N22:23      | $\overline{c}$           | $\overline{c}$           | $CR# = 2(Station 1.0)$                                                                                                    |  |
|         | N22:24      | 0                        | 0                        | $Result = 0$ (success)                                                                                                    |  |
|         | N22:25      | 4                        | $\overline{4}$           | Number of bytes read $=$ 4                                                                                                    |  |
|         | N22:26      | 59                       | ЗB                       | 3B235B hex = 3875675 decimal = 387.5675 hours                                                                                                    |  |
|         | N22:27      | 9051                     | 235B                     |                                                                                                    |  |

Reading Pr. 244 [Fault 1 Time] from a PowerFlex 70 (DPI Host)

In the example ladder logic program, the user would load these registers before calling the subroutine to perform the PCP Read:

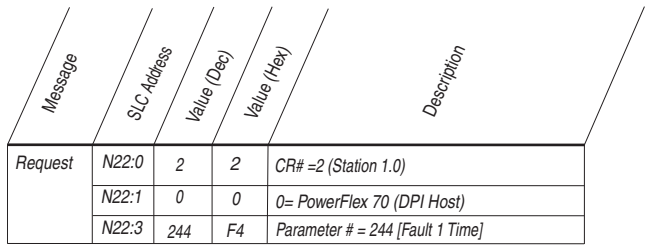

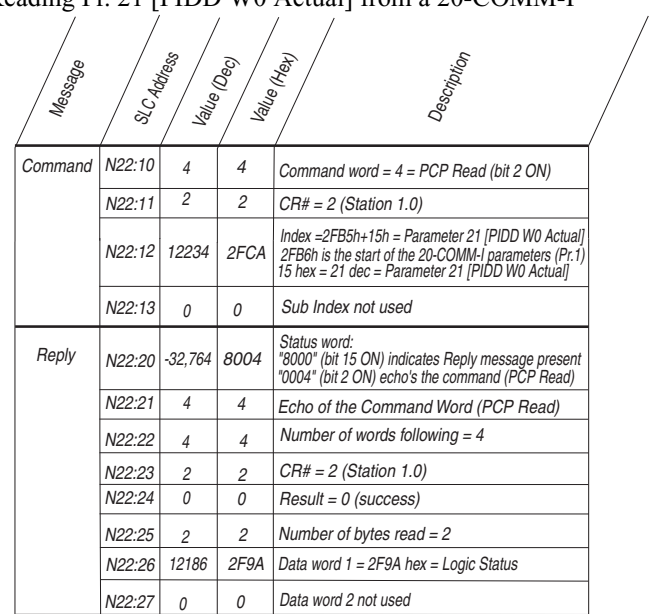

Reading Pr. 21 [PIDD W0 Actual] from a 20-COMM-I

In the example ladder logic program, the user would load these registers before calling the subroutine to perform the PCP read:

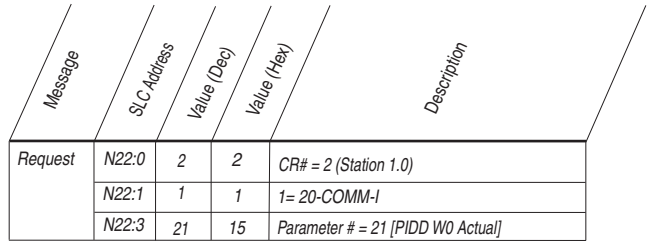

## **PCP Write Message Format**

PCP Writes require the following Command and Reply message formats:

#### **Comman**d

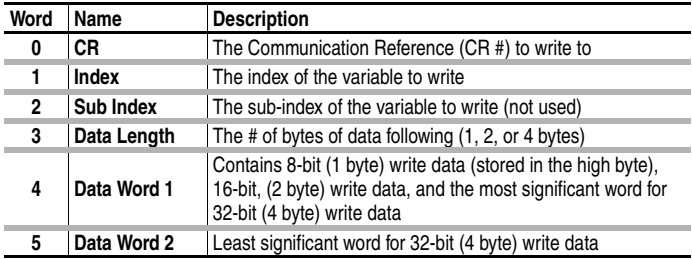

## **Reply**

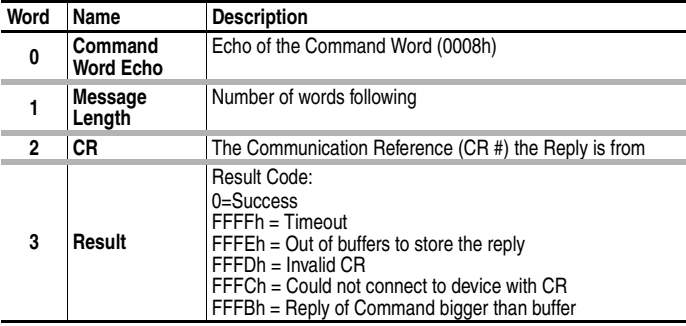
The example ladder logic program simplifies addressing the various PCP indexes. Before calling the PCP Write Subroutine (*Figure 6.4*), six registers are loaded to identify the variable to write:

| N23:0             | The Communication Reference (CR) to write to:<br>Set to "2" to access Station 1.0 (CR=2)<br>Set to "3" to access Station 2.0 (CR=3) |
|-------------------|----------------------------------------------------------------------------------------------------|
| N23:1             | The desired parameter area to be accessed:<br>Set to "0" for DPI Host parameters<br>Set to "1" for 20-COMM-I parameters             |
| N <sub>23:2</sub> | The actual parameter number to write to (1, 2, ,n).                                                                                 |
| N23:3             | The number of bytes of data to write:<br>Set to either "1" (1 byte), "2" (2 bytes) and "4" (4 bytes)                                |
| N23:4             | Data Word #1<br>(1 and 2-byte writes, MSW of 4 byte write).                                                                         |
| N23:5             | Data Word #2<br>(LSW of 4-byte write).                                                                                              |

<span id="page-72-0"></span>**Table 6.5 PCP Write Main Program Data** 

The PCP Write Subroutine uses the data in **[Table 6.5](#page-72-0)** to create the following Command Message:

| N23:10              | The PCP Command word (set to "8" for PCP Write).                                   |
|---------------------|------------------------------------------------------------------------------------|
| N23:11              | The Command Reference (CR) to write to.                                            |
| N23:12              | The PCP Index of the variable to write ("306Ah" = Host parameter 106,<br>$etc.$ ). |
| N23:13              | Sub Index not used.                                                                |
| N <sub>23</sub> :14 | The number of bytes of data to write (set to "1", "2" or "4").                     |
| N <sub>23</sub> :15 | Data word 1.                                                                       |
| N23:16              | Data word 2.                                                                       |

**Table 6.6 PCP Write Subroutine Command Message**

Note that writing to parameters causes a non-volatile storage (NVS) write cycle and therefore must NOT be done frequently (can exceed the maximum number of allowable write cycles and cause the product to malfunction).

**Table 6.7 PCP Write Subroutine Reply Message** 

| N23:20              | $=$ PCP Status Word.                  |
|---------------------|---------------------------------------|
|                     |                                       |
| N <sub>23:21</sub>  | $=$ Echo of the Command word (0008h). |
| N23:22              | $=$ Number of words following.        |
|                     |                                       |
| N <sub>23</sub> :23 | $=$ CR.                               |
|                     |                                       |
| N <sub>23</sub> :24 | $=$ Result ("0" = good).              |
|                     |                                       |

## **Write Examples:**

N23:20

N23:16

N23:15

 $\overline{0}$ 

 $\overline{0}$ 

123 | 7B

8008

8

0 2

-32,760

8

 $N23:22$  2 2

 $\mathcal O$ 2 2

**Reply** 

N23:21

N23:23

N23:24

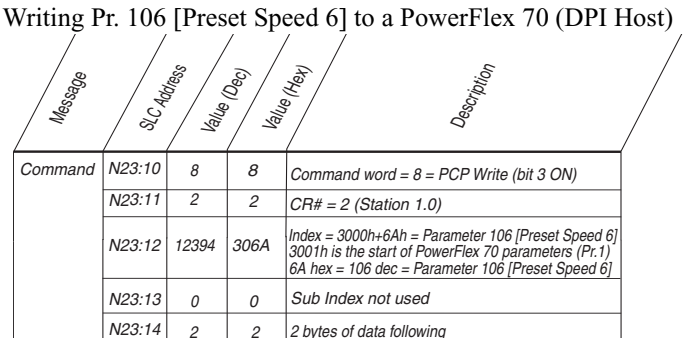

In the example ladder logic program, the user would load these registers before calling the subroutine to perform the PCP Write:

Result = 0 (success)

Data word 2 not used Data word  $1 = 123 = 12.3$  Hz

Number of words following  $= 2$  $CR# = 2$  (Station 1.0)

Echo of the Command Word (PCP Write)

Status word:<br>"8000" (bit 15 ON) indicates Reply message present "0008" (bit 3 ON) echo's the command (PCP Write)

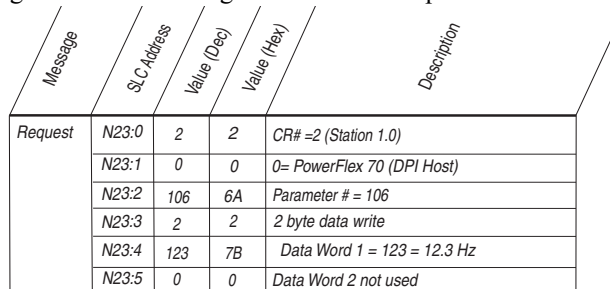

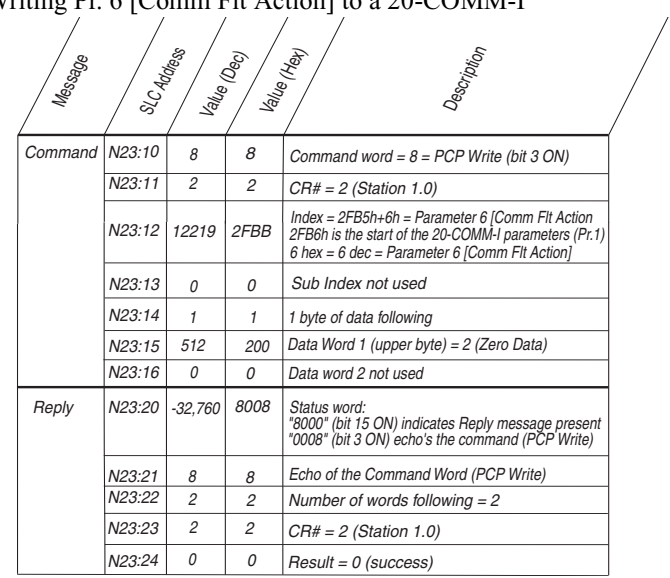

Writing Pr. 6 [Comm Flt Action] to a 20-COMM-I

In the example ladder logic program, the user would load these registers before calling the subroutine to perform the PCP Write:

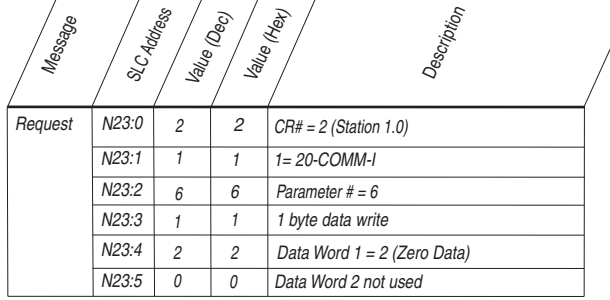

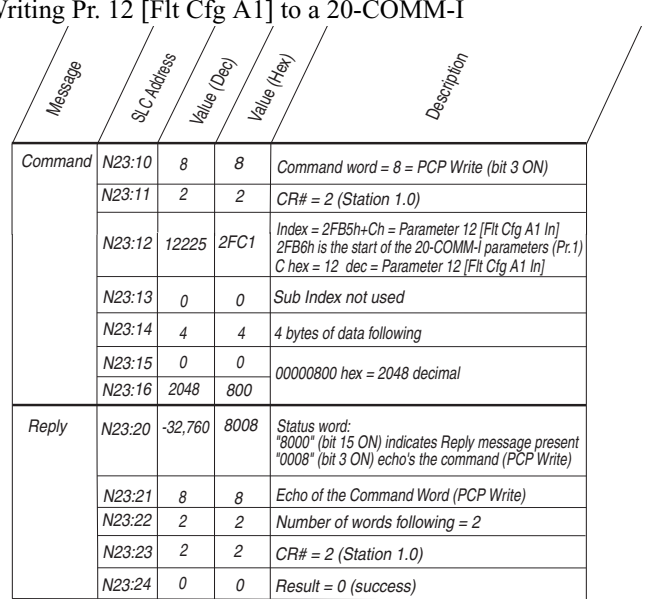

## In the example ladder logic program, the user would load these registers before calling the subroutine to perform the PCP Write:

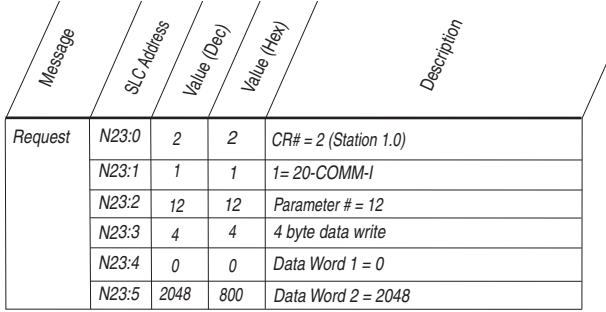

### Writing Pr. 12 [Flt Cfg A1] to a 20-COMM-I

## **SLC Ladder Example - Peripheral Communications Protocol (PCP)**

## **PCP Read Subroutine (Explicit Messaging)**

The PCP Read Subroutine is executed from the Main Program (Chapter 5) by turning on bit B3:47/0. Only one PCP Read or Write can be performed at any one time. B3:47/0 will be turned off by the subroutine when the reading is complete and signals that another read (or write) cycle can take place.

#### **Figure 6.3 LAD5 - PCP Read Subroutine**

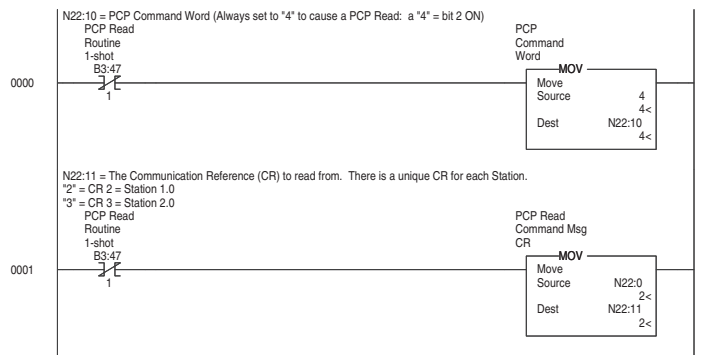

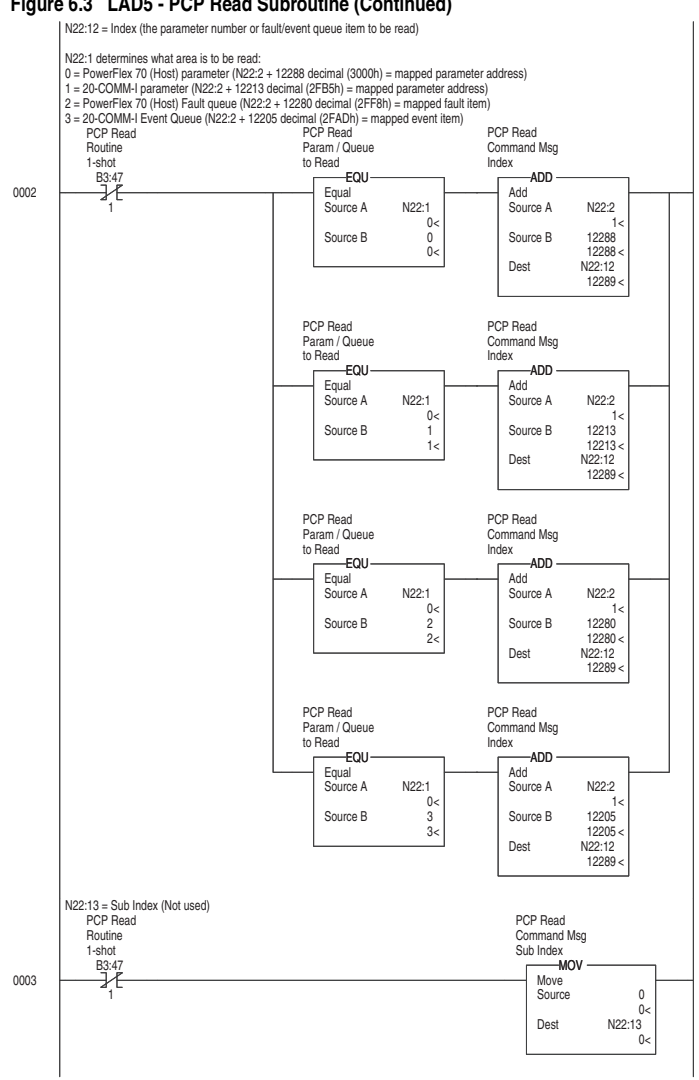

**Figure 6.3 LAD5 - PCP Read Subroutine (Continued)**

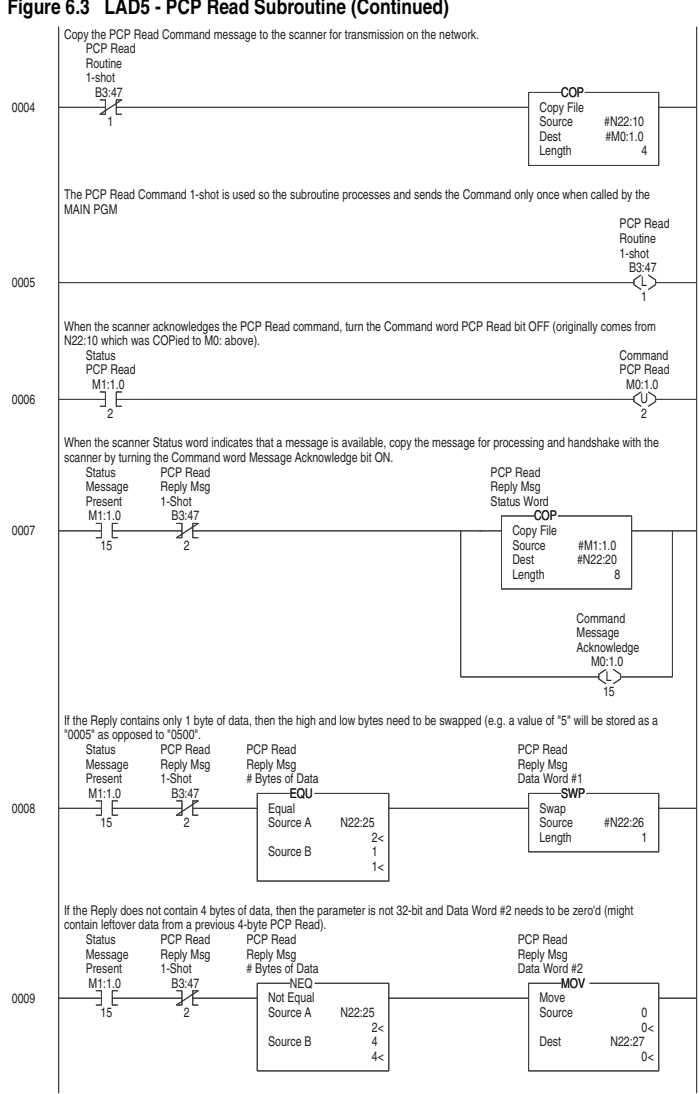

**Figure 6.3 LAD5 - PCP Read Subroutine (Continued)**

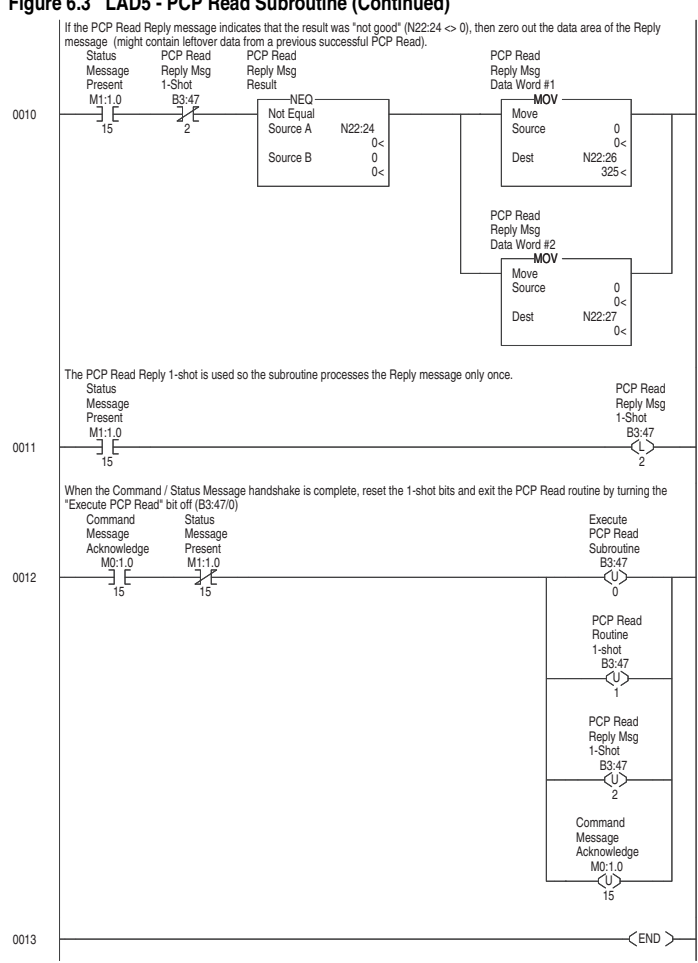

#### **Figure 6.3 LAD5 - PCP Read Subroutine (Continued)**

#### **PCP Write Subroutine (Explicit Messaging)**

The PCP Write Subroutine is executed from the Main Program (Chapter 5) by turning on bit B3:47/10. Only one PCP Read or Write can be performed at any one time. B3:47/10 will be turned off by the subroutine when the reading is complete and signals that another read (or write) cycle can take place.

<span id="page-80-0"></span>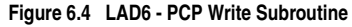

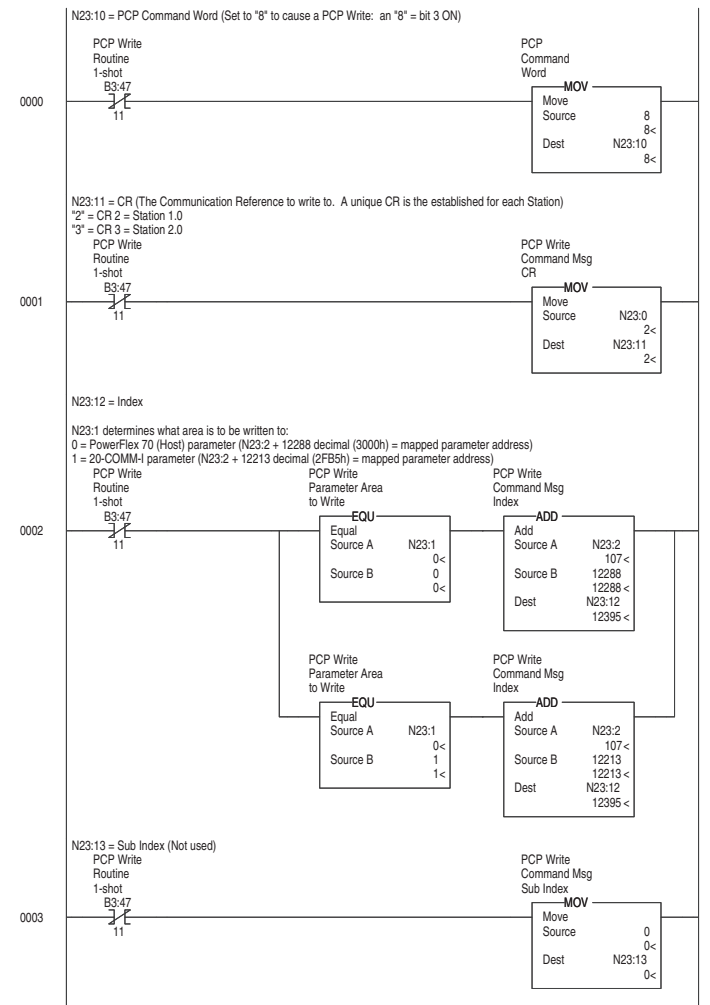

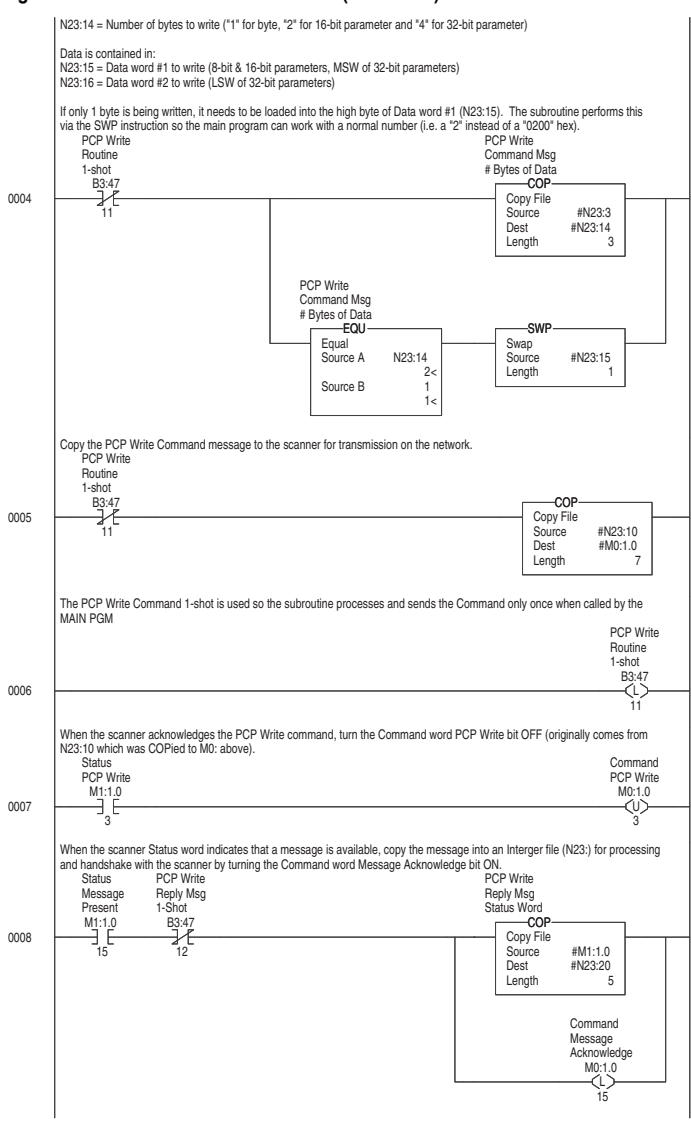

#### **Figure 6.4 LAD6 - PCP Write Subroutine (Continued)**

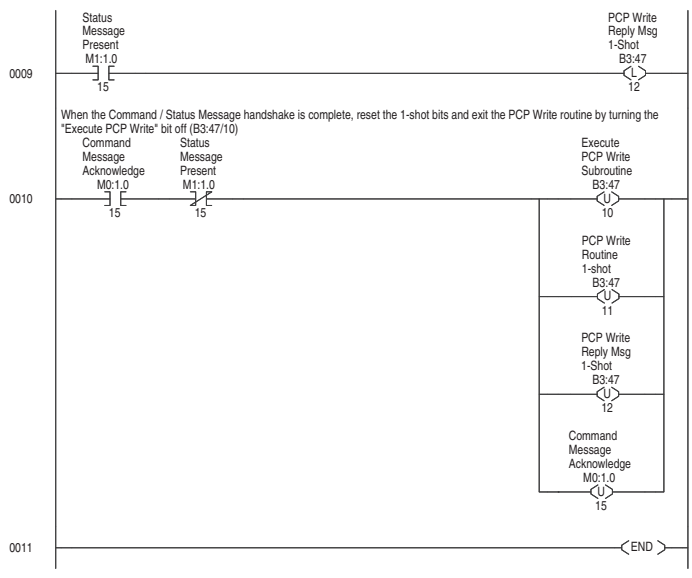

**Figure 6.4 LAD6 - PCP Write Subroutine (Continued)**

**Notes:**

# **Troubleshooting**

Chapter 7 contains troubleshooting information.

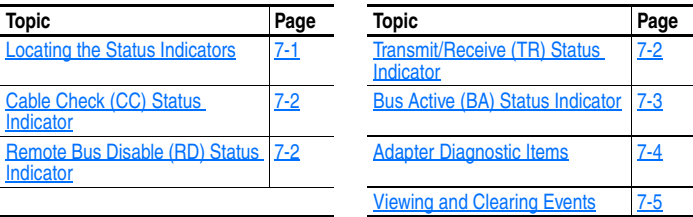

## <span id="page-84-1"></span>**Locating the Status Indicators**

The Interbus adapter has five status indicators. They can be viewed on the adapter or through the drive cover. See [Figure 7.1.](#page-84-0)

<span id="page-84-0"></span>**Figure 7.1 Status Indicators**

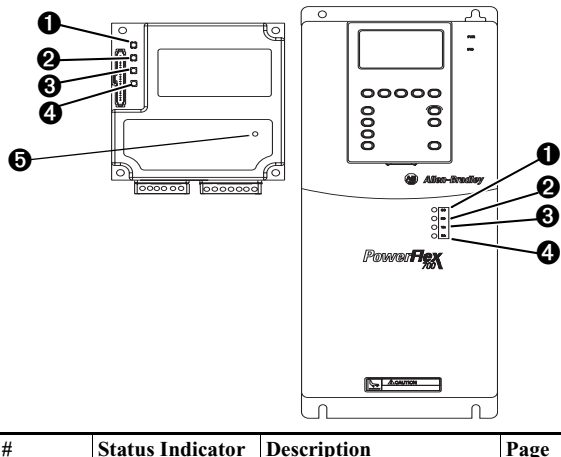

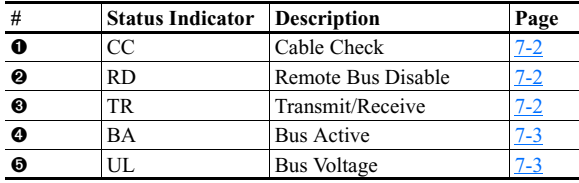

**Note:** The UL indicator is not viewable when the drive cover is installed or closed.

**Note:** Interbus compliance requires different LED functions than what is normally displayed on the front of the drive (Port, Mod, Net A and Net B Leds). LED labels are provided with the adapter for application to the drive cover.

# **Cable Check (CC) Status Indicator**

<span id="page-85-0"></span>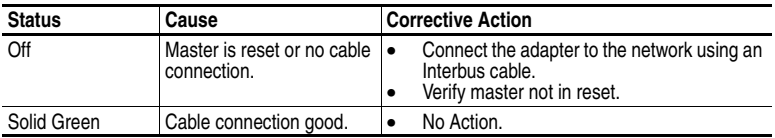

# **Remote Bus Disable (RD) Status Indicator**

<span id="page-85-1"></span>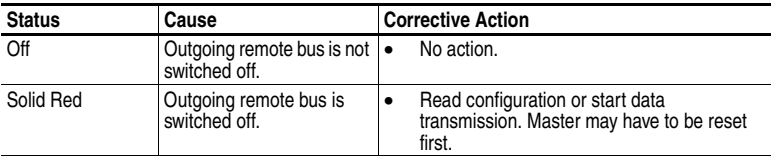

# **Transmit/Receive (TR) Status Indicator**

<span id="page-85-2"></span>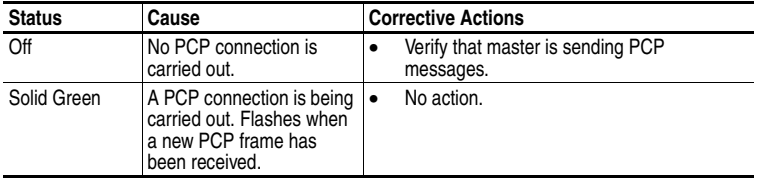

# **Bus Active (BA) Status Indicator**

<span id="page-86-0"></span>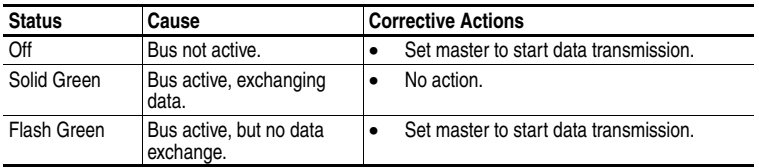

# **Bus Voltage (UL) Status Indicator(1)**

<span id="page-86-1"></span>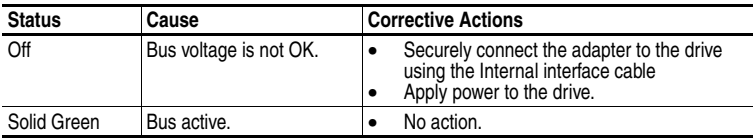

(1) Only visible when drive cover is open.

## <span id="page-87-0"></span>**Adapter Diagnostic Items**

Adapter Diagnostic Items are viewable with DriveExplorer (version 2.01 or higher), DriveExecutive (version v1.01 or higher) or LCD HIM (2.001 or higher) software. Diagnostic items show current data being transmitted and received by the Host device (e.g. drive), and other diagnostic information regarding the 20-COMM-I.

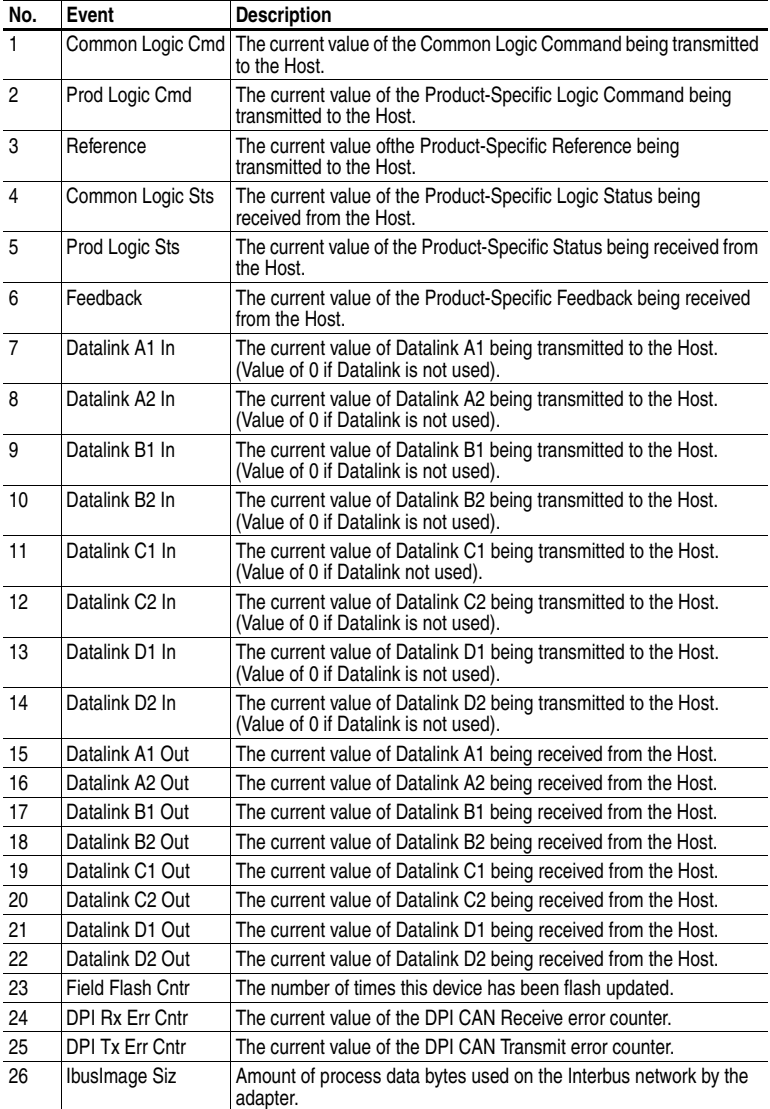

# <span id="page-88-0"></span>**Viewing and Clearing Events**

The adapter maintains an event queue that reports the history of its actions. You can view the event queue using an LCD PowerFlex HIM, DriveExplorer (2.01 or higher) software, or DriveExecutive (1.01 or higher).

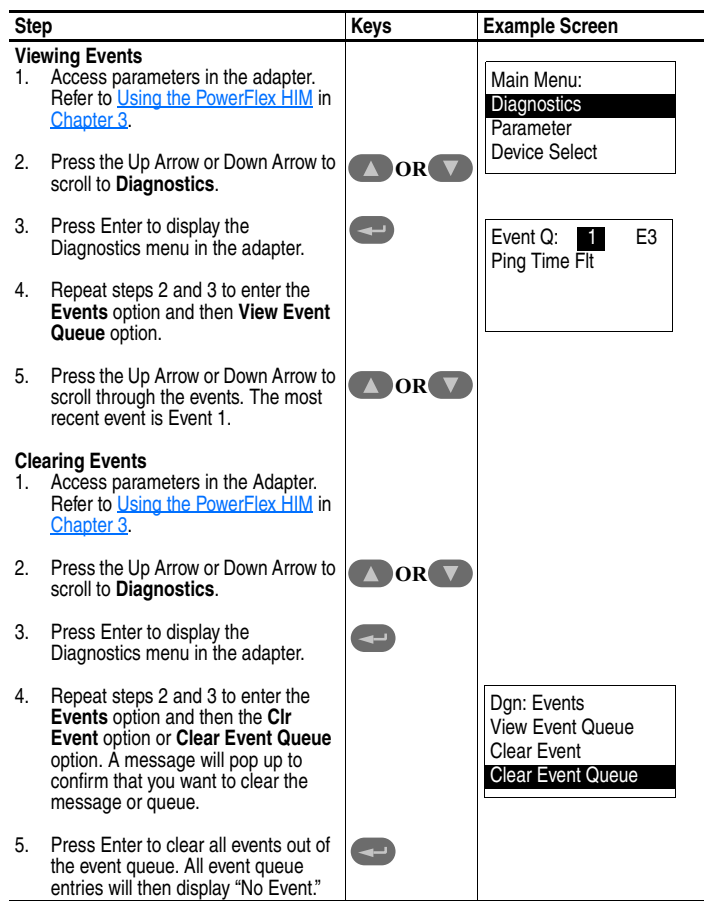

### **Events**

Many events in the Event queue occur under normal operation. If you encounter unexpected communications problems, the events may help you or Allen-Bradley personnel troubleshoot the problem. The following events may appear in the event queue:

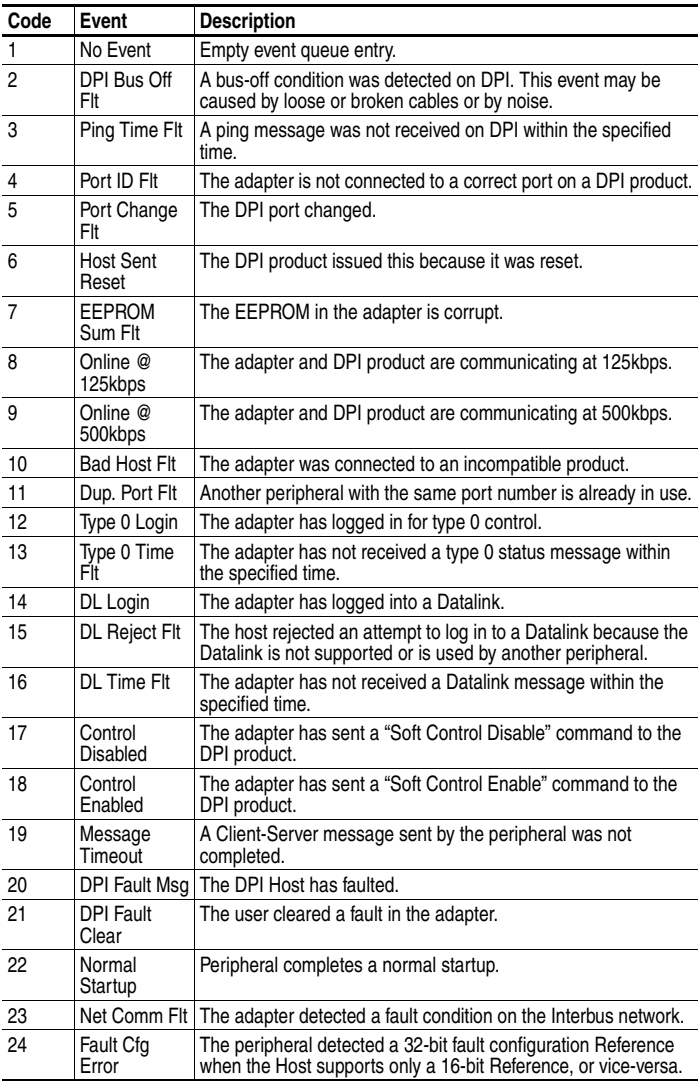

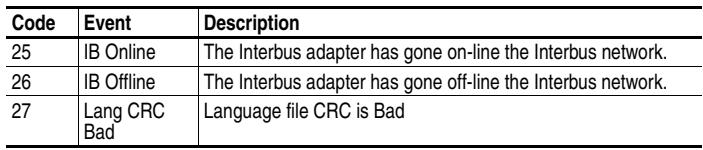

## **Notes:**

# **Specifications**

This chapter presents the specifications for the adapter.

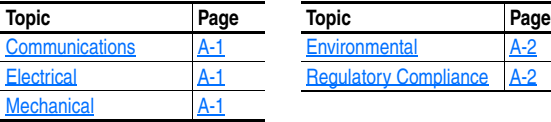

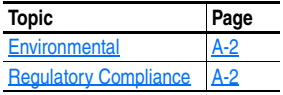

## <span id="page-92-0"></span>**Communications**

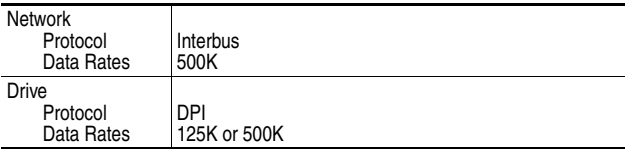

## <span id="page-92-1"></span>**Electrical**

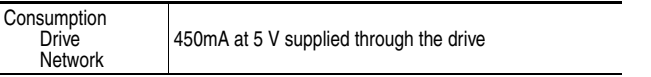

## <span id="page-92-2"></span>**Mechanical**

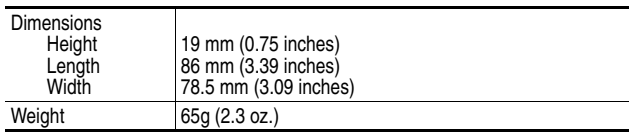

## <span id="page-93-0"></span>**Environmental**

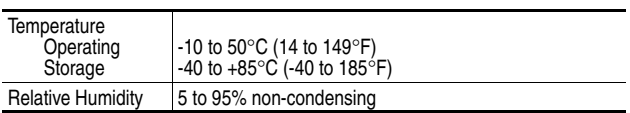

# <span id="page-93-1"></span>**Regulatory Compliance**

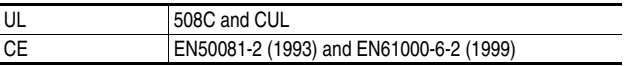

# **Adapter Parameters**

Appendix B provides information about the Interbus adapter parameters.

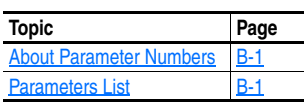

# <span id="page-94-0"></span>**About Parameter Numbers**

The parameters in the adapter are numbered consecutively. However, depending on which configuration tool you use, they may have different numbers.

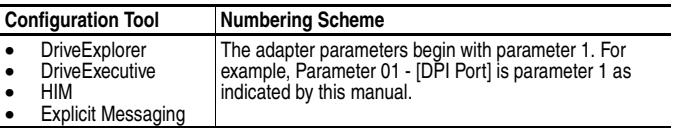

# **Parameters List**

<span id="page-94-1"></span>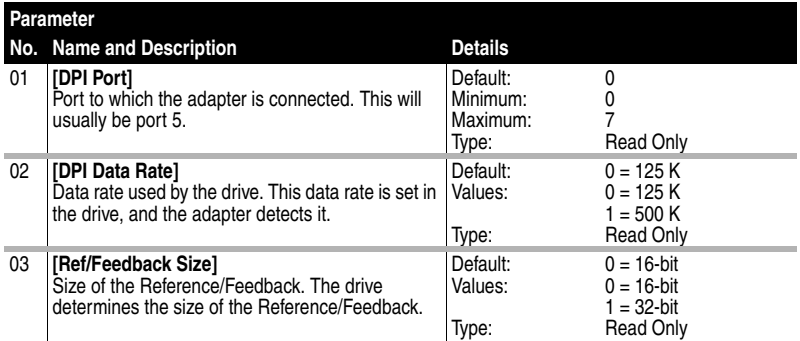

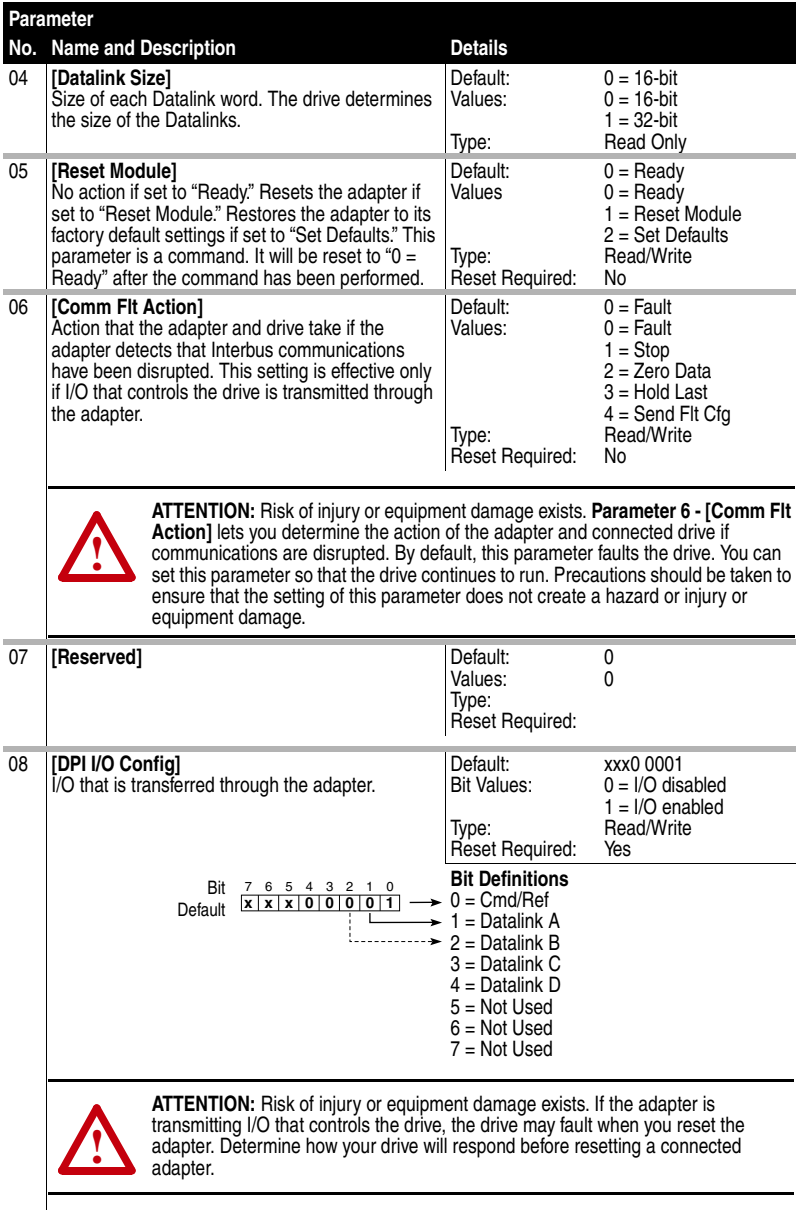

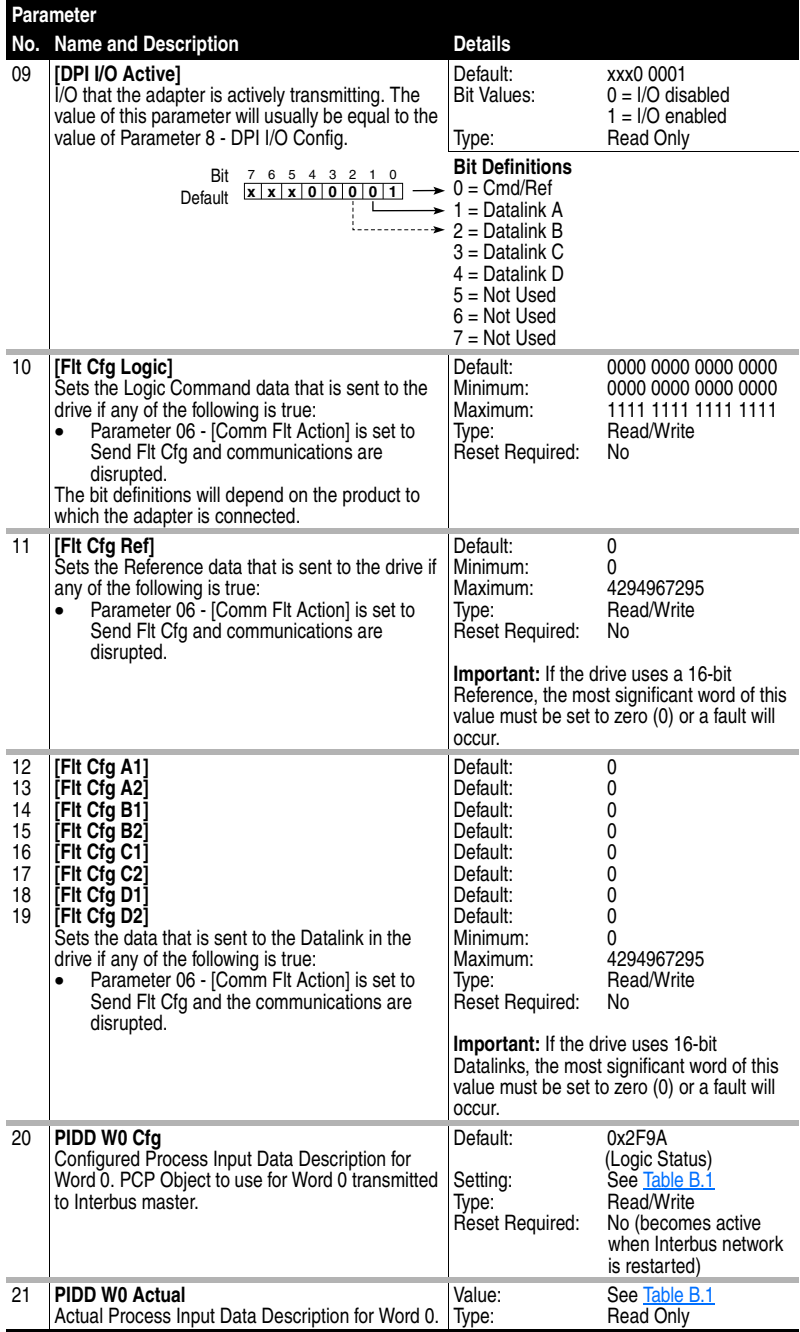

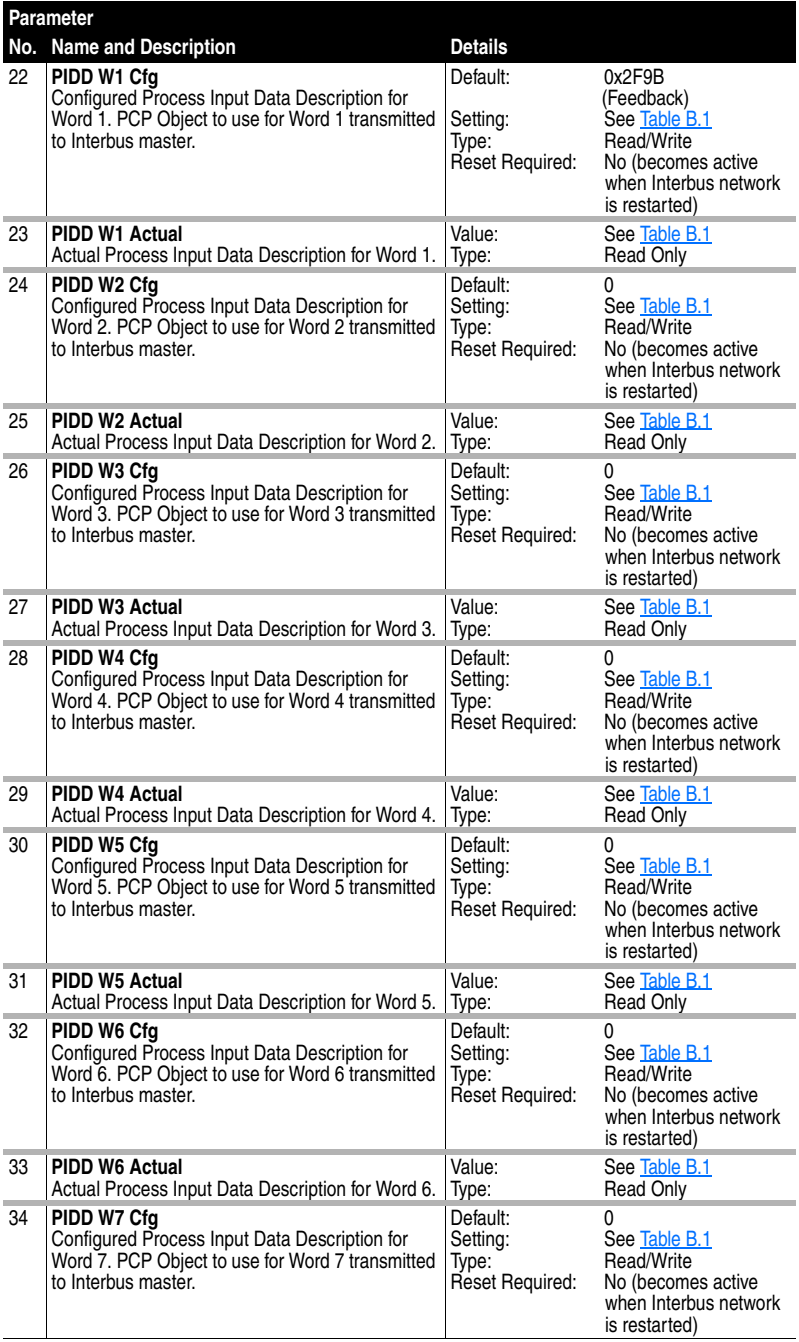

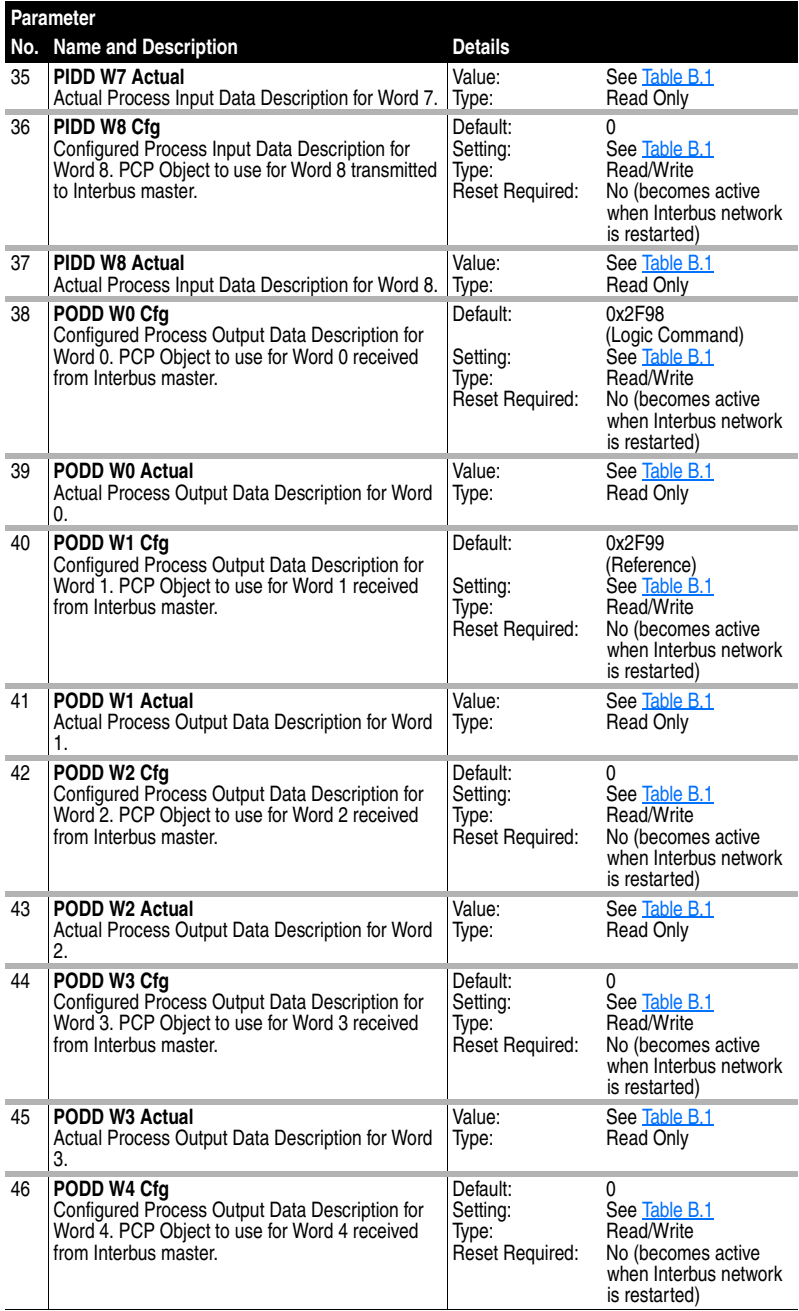

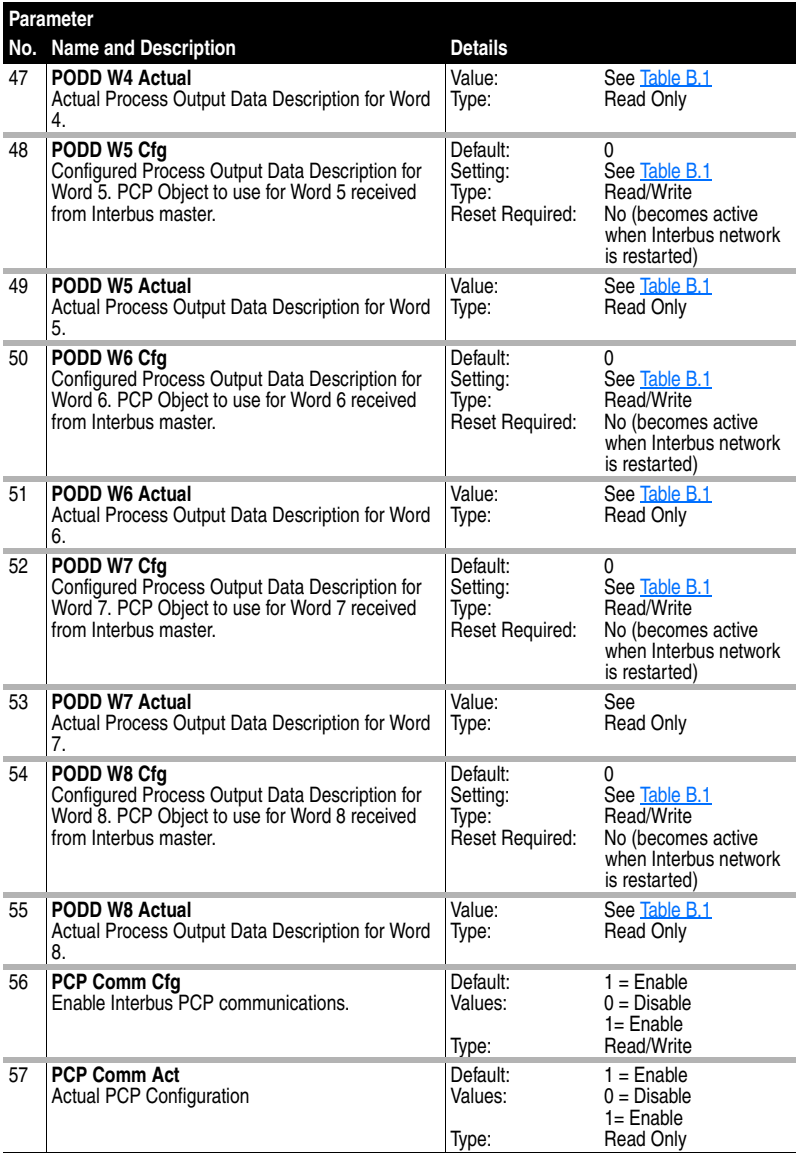

### <span id="page-100-0"></span>**Table B.1 PIDD/PODD Indexes**

## Input Output

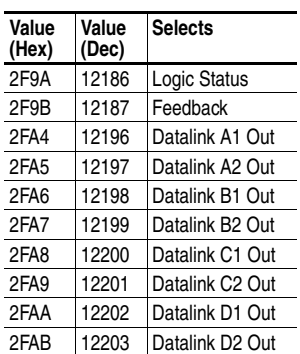

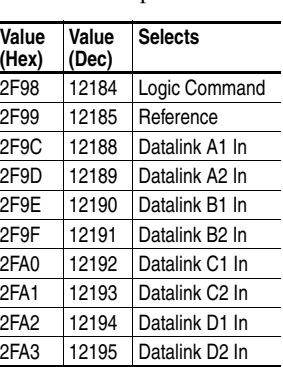

**Notes:**

# **Logic Command/Status Words**

Appendix C provides the definitions of the Logic Command/Logic Status words that are used for some products that can be connected to the Interbus adapter. If you do not see the Logic Command/Logic Status for the product that you are using, refer to your product's documentation.

# **PowerFlex 70 and PowerFlex 700 Drives**

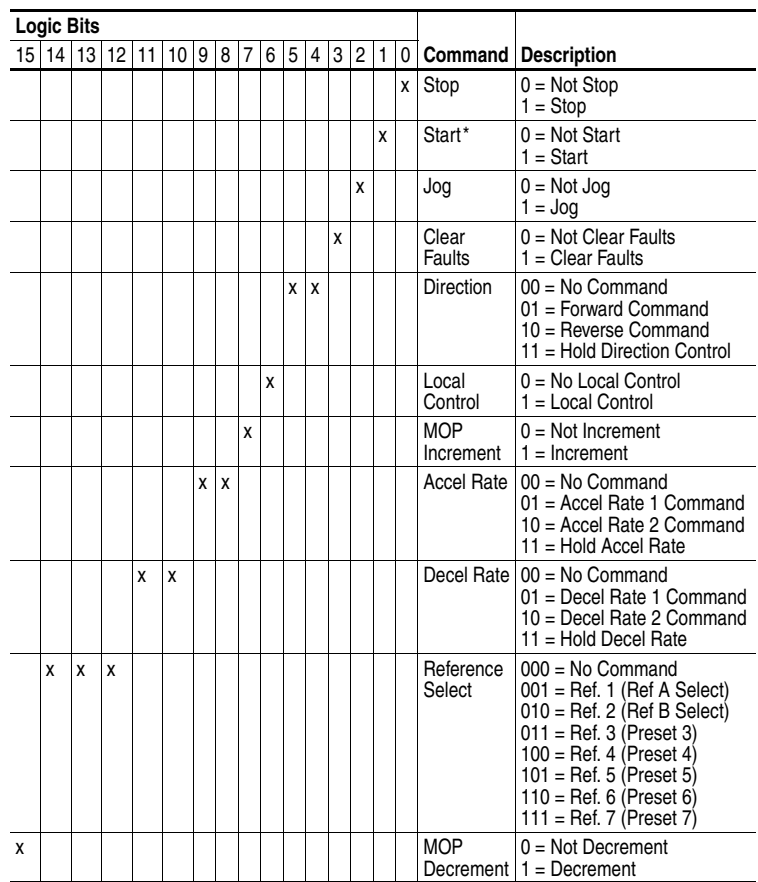

#### **Logic Command Word**

 $*$  A 0 = Not Stop condition (logic 0) must first be present before a 1 = Start condition will start the drive.

# **PowerFlex 70 and PowerFlex 700 Drives**

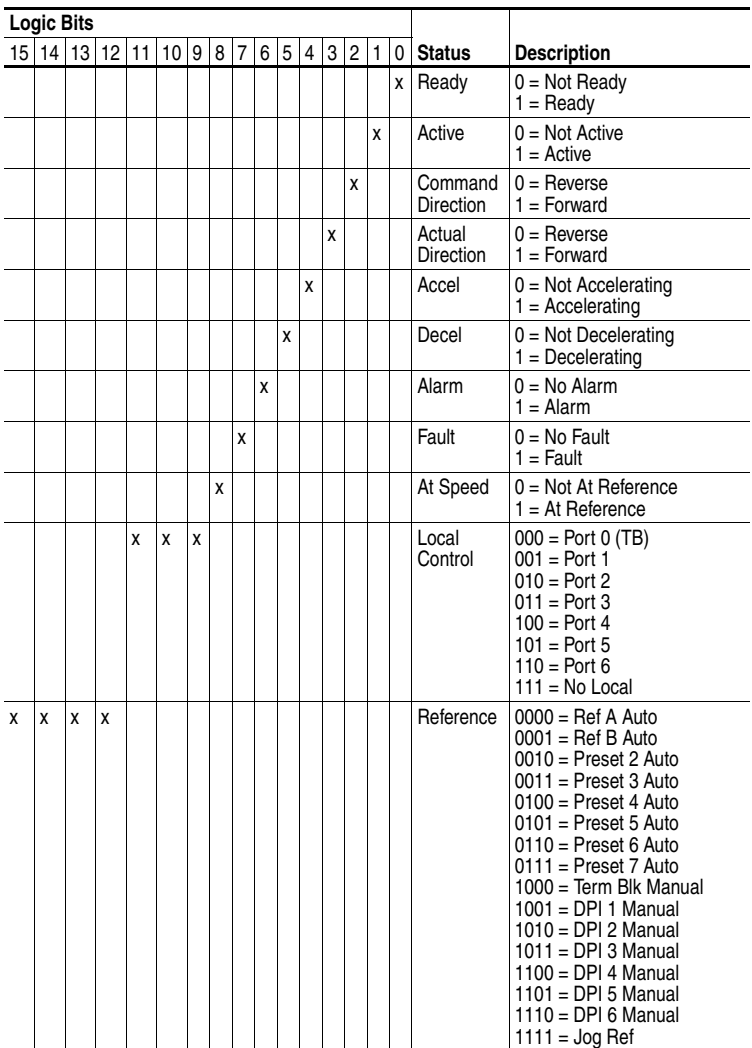

# **Logic Status Word**

**Notes:**

## **A Adapter**

Devices such as drives, controllers, and computers usually require an adapter to provide a communication interface between them and a network such as Interbus. An adapter reads data on the network and transmits it to the connected device. It also reads data in the device and transmits it to the network.

The 20-COMM-I Interbus adapter is an adapter that connects, PowerFlex drives to a Interbus network. Adapters are sometimes also called "embedded communication options," "modules," and "peripherals.**"**

## **C CMD Software**

IBS CMD G4 is a software package that enables Configuration, Monitoring, and Diagnostics of all connected devices in an Interbus network.

#### **Communication Reference (CR)**

The communication reference identifies an Interbus device in the parameter data channel (PCP). To send a PCP service to a device, its CR must be specified. The CRs begin at "2" and must be assigned in ascending order.

#### **ControlFLASH**

ControlFLASH is an Allen-Bradley software tool that lets users electronically update firmware on printed circuit boards. The tool takes advantage of the growing use of flash memory (electronic erasable chips) across industrial control products.

#### **Controller**

A controller, also called programmable logic controller, is a solid-state control system that has a user-programmable memory for storage of instructions to implement specific functions such as I/O control, logic, timing, counting, report generation, communication, arithmetic, and data file manipulation. A controller consists of a central processor, input/ output interface, and memory. See also Scanner.

## **D Data Rate**

The data rate is the speed at which data is transferred on the Interbus network (fixed at 500k/bps).

#### **Datalinks**

A Datalink is a type of pointer used by some PowerFlex drives to transfer data to and from the controller. Datalinks allow specified parameter value(s) to be accessed or changed without using explicit messages. When enabled, each Datalink consumes either four bytes or eight bytes in both the input and output image table of the controller. The drive determines the size of Datalinks.

#### **DPI**

DPI is a second generation peripheral communication interface used by various Allen-Bradley drives and power products. It is a functional enhancement to SCANport.

#### **DriveExplorer Software**

DriveExplorer software is a tool for monitoring and configuring Allen-Bradley products and adapters. It can be used on computers running Microsoft Windows 95, Windows 98, ME, Windows NT (version 4.0 and 2000), and Windows CE (version 2.11 and higher) operating systems. DriveExplorer (version 2.01 or higher) can be used to configure this adapter and PowerFlex drives. Information about DriveExplorer software and a free lite version can be accessed at http:// www.ab.com/drives/driveexplorer.

#### **DriveTools 2000 Software**

A software suite designed for Microsoft Windows 98, Windows ME and Windows NT (4.0 or greater) and Windows 2000 operating systems. This software suite will provide a family of tools that you can use to program, monitor, control, troubleshoot, and maintain Allen Bradley products. DriveExecutive (version 1.01 or higher) can be used with PowerFlex drives. Information about DriveTools 2000 can be accessed at http://www.ab.com/drives/drivetools\_2000.

### **E Explicit Messaging**

See Peripheral Communications Protocol (PCP) Messaging.

## **F Fault Action**

A fault action determines how the adapter and connected product act when a communications fault (for example, a cable is disconnected) occurs.

#### **Fault Configuration**

When communications are disrupted (for example, a cable is disconnected), the adapter and PowerFlex drive can respond with a user-defined fault configuration. The user sets the data that is sent to the drive in the fault configuration parameters (**Parameters 10- [Flt Cfg Logic]** through **19- [Flt Cfg D2In]**). When a fault action parameter is set to use the fault configuration and a fault occurs, the data from these parameters is sent as the Command Logic, Reference, and/or Datalink(s).

#### **Flash Update**

The process of updating firmware in the adapter. The adapter can be flash updated using the ControlFLASH tool or the X-Modem protocol and a 1203-SSS Smart Self-powered Serial converter (firmware 3.xx or higher).

### **H HIM (Human Interface Module)**

A device that can be used to configure and control a PowerFlex drive. New HIMs (20-HIM-x) can be used to configure connected peripherals.

#### **Hold Last**

When communications are disrupted (for example, a cable is disconnected), the adapter and PowerFlex drive can respond by holding last. Hold last results in the drive receiving the last data received via the Interbus connection before the disruption. If the drive was running and using the Reference from the adapter, it will continue to run at the same Reference.

## **I I/O Data**

I/O transmit time-critical data such as a Logic Command and Reference. The terms "input" and "output" are defined from the scanner's point of view. Output is transmitted by the scanner and consumed by the adapter. Input is transmitted by the adapter and consumed by the scanner.

#### **Interbus Network**

A Interbus network uses RS485 to connect devices (for example, controllers, drives, and motor starters) and it can support a maximum of 126 devices in a daisy chain connection. Each device is assigned a unique node address and transmits data on the network at the same data rate.

General information about Interbus and the Interbus specification are maintained by the Interbus Club at http://www.ibsclub.com
### **L Logic Command/Logic Status**

<span id="page-108-1"></span>The Logic Command is used to control the PowerFlex drive (e.g., start, stop, direction). It consists of one 16-bit word of input to the adapter from the network. The definitions of the bits in this word depend on the drive.

The Logic Status is used to monitor the PowerFlex drive (for example, operating state, motor direction). It consists of one 16-bit word of output from the adapter to the network. The definitions of the bits in this word depend on the drive.

#### **M Master**

<span id="page-108-0"></span>See scanner.

#### **N NVS (Non-Volatile Storage)**

NVS is the permanent memory of a device. Devices such as the adapter and drive store parameters and other information in NVS so that they are not lost when the device loses power. NVS is sometimes called "EEPROM."

#### **P Peripheral Communications Protocol (PCP) Messages**

Acyclic messages that are typically used for configuration purposes such as reading/writing parameters. PCP messages are explicit messages, i.e. they must explicitly identify where the data is to be read from or written to.

#### <span id="page-108-2"></span>**Ping**

A ping is a message that is sent by a DPI product to its peripheral devices. They use the ping to gather data about the product, including whether it can receive messages and whether they can log in for control.

#### **PowerFlex Drives**

The Allen-Bradley PowerFlex family of drives includes PowerFlex 70, PowerFlex 700, and PowerFlex 7000 drives. These drives can be used for applications ranging from 0.37 kW (0.5 HP) to 3,000 kW (4,000 HP). All PowerFlex drives implement DPI, allowing them to use the 20-COMM-I Interbus adapter. This manual focuses on using the adapter with PowerFlex drives. Other products that implement DPI can also use the adapter.

#### **PIDD**

Process Input Data Description words are used for mapping input data on the network. Example input data includes Logic Status, Feedback, and Datalinks (Datalink x1 Out).

#### **PODD**

Process Output Data Description words are used for mapping output data on the network. Example output data includes Logic Command, Reference, and Datalinks (Datalink x1 In).

### **R Reference/Feedback**

<span id="page-109-1"></span>The Reference is used to send a Reference (for example, speed, frequency, torque) to the product. It consists of one word of input to the adapter from the network. The size of the word (either a 16-bit word or 32-bit word) is determined by the drive.

Feedback is used to monitor the speed of a product. It consists of one word of output from the adapter to the network. The size of the word (either a 16-bit word or 32-bit word) is determined by the drive.

### **S Scanner**

A scanner is a separate module (of a multi-module controller) or a built-in component (of a single-module controller) that provides communication with adapters connected to a network. See also Controller.

#### <span id="page-109-0"></span>**Status Indicators**

Status indicators are LEDs that are used to report the status of the adapter, network, and drive. They are on the adapter and can be viewed on the front cover of the drive when the drive is powered.

### **Z Zero Data**

When communications are disrupted (for example, a cable is disconnected), the adapter and drive can respond with zero data. Zero data results in the drive receiving zero as values for command data. If the drive was running and using the Reference from the adapter, it will stay running but at zero Reference.

### **Notes:**

Allen-Bradley, ControlFLASH, DPI, DriveExplorer, DriveTools32, Drive Tools 2000, PLC-5, PowerFlex, SCANport, and SLC are trademarks of Rockwell Automation.

Interbus is a trademark of the Interbus Trade Organization.

RSLogix is a trademark of Rockwell Software.

Windows, Windows CE, Windows NT, and Microsoft are either registered trademarks or trademarks of Microsoft Corporation.

### **A**

adapter applying power, **[2-6](#page-21-0)** compatible products, **[1-2](#page-9-0)** components, **[1-1](#page-8-0)** definition, **[G-1](#page-105-0)** features, **[1-2](#page-9-1)** grounding, **2-5** illustration, **[1-1](#page-8-0)** installing, **[2-1](#page-16-0) to 2-[6](#page-21-1)** mapping I/O in the scanner, **4-13** mounting, **2-5** parameters, **B-1 to B-6** resetting, **3-10** specifications, **[A-1](#page-92-0)** tools to configure, **3-1** troubleshooting, **7-1 to 7-7** viewing the active configuration, **3-6** applying power to the adapter, **[2-6](#page-21-0)** attentions, **1-4 to 1-5**

#### **B**

[baud rate, refer to data rate](#page-105-1) bit definitions for Logic Command/status word, **C-1 to C-2** Bus Active (BA) locating, **7-2** troubleshooting with, **[7-3](#page-85-0)** Bus Voltage (UL) locating, **7-2** troubleshooting, **7-4**

## **C**

Cable Check (CC) locating, **7-2** troubleshooting with, **[7-3](#page-85-0)** cables Interbus, **2-3** DPI Internal Interface, **[2-4](#page-19-0)** catalog number, **1-1** Comm Flt Action parameter, **B-2** [communications module, refer to](#page-105-0)  adapter compatible products, **[1-2](#page-9-0)** components, **[1-1](#page-8-0)** configuration tools, **3-1** connecting the adapter to the network, **[2-2](#page-17-0)** ControlFLASH definition, **[G-1](#page-105-2)** documentation, **[P-1](#page-4-0)** controller definition, **[G-1](#page-105-3)** running Explicit Messages, **[6-2](#page-63-0)** SLC, **5-8** to **5-15, 6-3** to **6-10**

## **D**

data rate definition, **[G-1](#page-105-1)** Datalink Size parameter, **B-1** Datalinks definition, **[G-2](#page-106-0)** in I/O image, **[5-2](#page-51-0)** using, **[5-4](#page-53-0)** cables, **2-4** connector on adapter, **1-1** example network, **4-1** specification, **G-2** Interbus adapter, refer to adapter dimensions, **A-1** DPI DPI Data Rate parameter, **B-1** DPI I/O Active parameter, **B-2** DPI I/O Config parameter, **B-2** DPI Port parameter, **B-1** DriveExplorer accessing parameters with, **3-1** definition, **[G-2](#page-106-1)** supported feature, **[1-2](#page-9-1)** Drives, see PowerFlex drives DriveTools 2000 accessing parameters with, **3-1** definition, **G-2** supported feature, **[1-2](#page-9-1)**

## **E**

[EEPROM, refer to Non-Volatile](#page-108-0)  Storage (NVS) equipment required, **1-3** events clearing, **7-5** list of, **7-6** viewing, **7-5** examples about I/O examples, **[5-6](#page-55-0)** Datalinks, **[5-7](#page-54-0)** Explicit Messages about, **[6-1](#page-62-0)** definition, **G-2** running, **[6-8](#page-63-0)**

### **F**

fault action configuring an adapter, **[3-5](#page-27-0)** definition, **[G-2](#page-106-2)** fault configuration configuring an adapter for, **3-6** definition, **[G-3](#page-107-0)**

faults, refer to events features, **[1-2](#page-9-1)** firmware release, **[P-2](#page-5-0)** flash update, **[G-3](#page-107-1)** Flt Cfg A1 - D2 parameters, **B-3** Flt Cfg Logic parameter, **B-3** Flt Cfg Ref parameter, **B-3** formatting Explicit Messages, **6-8**  to **6-10**

### **G**

grounding the adapter, **2-5**

### **H**

HIM (Human Interface Module) accessing parameters with, **3-1** definition, **[G-3](#page-107-2)** LCD model, **[3-2](#page-23-0)** LED model, **[3-2](#page-23-0)** hold last configuring an adapter for, **[3-6](#page-27-0)** definition, **[G-3](#page-107-3)**

# **I**

 $I/\Omega$ about, **[5-1](#page-50-0)** configuring an adapter for, **[3-3](#page-24-0)** definition, **[G-3](#page-107-4)** examples, **[5-8](#page-55-0)** to **5-13** image, **5-2** input, **4-13** mapping in the scanner, **4-13** output, **4-13** installation applying power to the adapter, **[2-6](#page-21-0)** connecting to the drive, **[2-4](#page-19-0)** connecting to the network, **[2-2](#page-17-0)** preparing for, **[2-1](#page-16-1)**

Internal Interface cable, **[2-4](#page-19-0)** Internal Interface cables connecting to a drive, **[2-4](#page-19-1)** connecting to an adapter, **[2-4](#page-19-1)** illustration, **[2-4](#page-19-1)**

# **L**

LCD HIM, **[3-2](#page-23-0)** LED HIM, **[3-2](#page-23-0)** [LEDs, refer to status indicators](#page-109-0) Logic Command/status bit definitions, **C-1** definition, **[G-4](#page-108-1)** in I/O image, **[5-2](#page-51-0)** using, **[5-4](#page-53-1)**

## **M**

manual conventions, **[P-2](#page-5-0)** related documentation, **[P-1](#page-4-0)** web site, **[P-1](#page-4-0)** mechanical dimensions, **[A-1](#page-92-0)** messages, refer to Explicit Messages modes of operation, **1-7** mounting the adapter, **2-5**

## **N**

Non-Volatile Storage (NVS) definition, **[G-4](#page-108-0)** in adapter, **3-1** in drive, **[5-4,](#page-53-0) 6[-1](#page-62-1)**

### **O**

operating status, **1-7**

### **P**

parameters accessing, **3-1** convention, **[P-2](#page-5-0)** list of, **B-1 to B-6** numbers, **[B-1](#page-94-0)** ping, **[G-4](#page-108-2)** power consumption, **[A-1](#page-92-0)** PowerFlex drives, **G-5** 70/700 Logic Command/ status, **C-1** compatible with adapter, **[1-2](#page-9-0)** HIM, **[3-2](#page-23-0)** installing adapter on, **[2-4](#page-19-0)** preparing for an installation, **[2-1](#page-16-1)** [processor, refer to controller](#page-105-3) [programmable logic controller,](#page-105-3)  refer to controller

# **Q**

quick start, **1-6**

## **R**

Ref/Fdbk Size parameter, **B-1** Reference/Feedback definition, **[G-5](#page-109-1)** in I/O image, **[5-2](#page-51-0)** using, **[5-4](#page-53-2)** regulatory compliance, **[A-2](#page-92-0)** related documentation, **[P-1](#page-4-0)** Remote Bus Disable (RD) locating, **7-2** troubleshooting with, **[7-3](#page-85-0)** Reset Module parameter, **B-2** resetting an adapter, **3-10** [ribbon cable, refer to Internal](#page-19-0)  [Interface cable](#page-19-0)

# **S**

safety precautions, **1-4** SLC example program for Explicit Messages, **6-3** example for I/O, **5-8** formatting Explicit Messages, **6-8** specifications adapter, **[A-1](#page-92-0)** status indicators definition, **[G-5](#page-109-0)** identifying, **1-7** locating, **7-2** switches locating, **[1-1](#page-8-0)**

### **T**

technical support, **[P-2](#page-5-1)** tools required, **1-3** Transmit/Receive (TR) locating, **7-2** troubleshooting with, **[7-3](#page-85-0)** troubleshooting, **7-1 to 7-7**

#### **U**

[update, see flash update](#page-107-1)

#### **W**

web site for manuals, **P-1** wiring, refer to cables

### **Z**

zero data configuring an adapter for, **[3-6](#page-27-0)** definition, **G-5**

#### www.rockwellautomation.com

#### Power, Control and Information Solutions Headquarters

Americas: Rockwell Automation, 1201 South Second Street, Milwaukee, WI 53204-2496 USA, Tel: (1) 414.382.2000, Fax: (1) 414.382.4444 Europe/Middle East/Africa: Rockwell Automation, Vorstlaan/Boulevard du Souverain 36, 1170 Brussels, Belgium, Tel: (32) 2 663 0600, Fax: (32) 2 663 0640 Asia Pacific: Rockwell Automation, Level 14, Core F, Cyberport 3, 100 Cyberport Road, Hong Kong, Tel: (852) 2887 4788, Fax: (852) 2508 1846